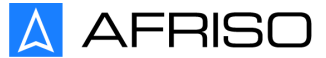

# **Betriebsanleitung Operating instructions**

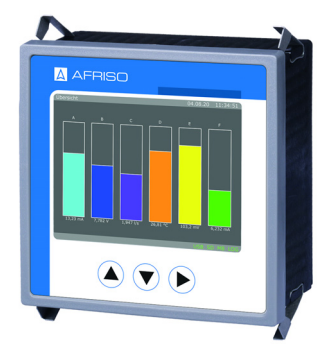

**MPA 10**

Copyright 2024 AFRISO-EURO-INDEX GmbH. Alle Rechte vorbehalten.

 $\epsilon$ 

Lindenstraße 20 74363 Güglingen Telefon +49 7135 102-0 Service +49 7135 102-211 Telefax +49 7135 102-147 info@afriso.com www.afriso.com

Version: 03.2024.0 ID: 900.000.1098

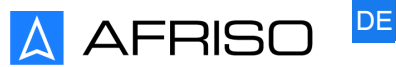

Messen. Regeln. Überwachen.

# **Betriebsanleitung**

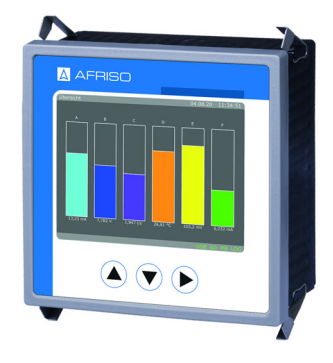

## **Mehrkanal-Prozessanzeige**

**MPA 10**

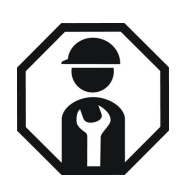

Copyright 2024 AFRISO-EURO-INDEX GmbH. Alle Rechte vorbehalten.

 $\epsilon$ 

Lindenstraße 20 74363 Güglingen Telefon +49 7135 102-0 Service +49 7135 102-211 Telefax +49 7135 102-147 info@afriso.com www.afriso.com

Version: 03.2024.0 ID: 900.000.1098

## **1 Über diese Betriebsanleitung**

Diese Betriebsanleitung beschreibt die Mehrkanal-Prozessanzeige MPA 10 (im Folgenden auch "Produkt"). Diese Betriebsanleitung ist Teil des Produkts.

- Sie dürfen das Produkt erst benutzen, wenn Sie die Betriebsanleitung vollständig gelesen und verstanden haben.
- Stellen Sie sicher, dass die Betriebsanleitung für alle Arbeiten an und mit dem Produkt iederzeit verfügbar ist.
- Geben Sie die Betriebsanleitung und alle zum Produkt gehörenden Unterlagen an alle Benutzer des Produkts weiter.
- Wenn Sie der Meinung sind, dass die Betriebsanleitung Fehler, Widersprüche oder Unklarheiten enthält, wenden Sie sich vor Benutzung des Produkts an den Hersteller.

Diese Betriebsanleitung ist urheberrechtlich geschützt und darf ausschließlich im rechtlich zulässigen Rahmen verwendet werden. Änderungen vorbehalten.

Für Schäden und Folgeschäden, die durch Nichtbeachtung dieser Betriebsanleitung sowie Nichtbeachten der am Einsatzort des Produkts geltenden Vorschriften, Bestimmungen und Normen entstehen, übernimmt der Hersteller keinerlei Haftung oder Gewährleistung.

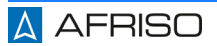

## **2.1 Warnhinweise und Gefahrenklassen**

In dieser Betriebsanleitung finden Sie Warnhinweise, die auf potenzielle Gefahren und Risiken aufmerksam machen. Zusätzlich zu den Anweisungen in dieser Betriebsanleitung müssen Sie alle am Einsatzort des Produktes geltenden Bestimmungen, Normen und Sicherheitsvorschriften beachten. Stellen Sie vor Verwendung des Produkts sicher, dass Ihnen alle Bestimmungen, Normen und Sicherheitsvorschriften bekannt sind und dass sie befolgt werden.

Warnhinweise sind in dieser Betriebsanleitung mit Warnsymbolen und Signalwörtern gekennzeichnet. Abhängig von der Schwere einer Gefährdungssituation werden Warnhinweise in unterschiedliche Gefahrenklassen unterteilt.

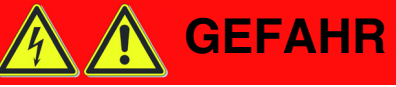

GEFAHR macht auf eine unmittelbar gefährliche Situation aufmerksam, die bei Nichtbeachtung unweigerlich einen schweren oder tödlichen Unfall zur Folge hat.

# **HINWEIS**

HINWEIS macht auf eine möglicherweise gefährliche Situation aufmerksam, die bei Nichtbeachtung Sachschäden zur Folge haben kann.

Zusätzlich werden in dieser Betriebsanleitung folgende Symbole verwendet:

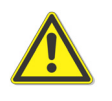

Dies ist das allgemeine Warnsymbol. Es weist auf die Gefahr von Verletzungen und Sachschäden hin. Befolgen Sie alle im Zusammenhang mit diesem Warnsymbol beschriebenen Hinweise, um Unfälle mit Todesfolge, Verletzungen und Sachschäden zu vermeiden.

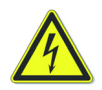

Dieses Symbol warnt vor gefährlicher elektrischer Spannung. Wenn dieses Symbol in einem Warnhinweis gezeigt wird, besteht die Gefahr eines elektrischen Schlags.

## **2.2 Bestimmungsgemäße Verwendung**

Dieses Produkt eignet sich ausschließlich zur Anzeige, Überwachung und Speicherung von Prozessgrößen.

Das Produkt ist für den Einbau in eine Schalttafel vorgesehen.

Eine andere Verwendung ist nicht bestimmungsgemäß und verursacht Gefahren.

Stellen Sie vor Verwendung des Produkts sicher, dass das Produkt für die von Ihnen vorgesehene Verwendung geeignet ist. Berücksichtigen Sie dabei mindestens folgendes:

- Alle am Einsatzort geltenden Bestimmungen, Normen und Sicherheitsvorschriften
- Alle für das Produkt spezifizierten Bedingungen und Daten
- Die Bedingungen der von Ihnen vorgesehenen Anwendung

Führen Sie darüber hinaus eine Risikobeurteilung in Bezug auf die konkrete, von Ihnen vorgesehene Anwendung nach einem anerkannten Verfahren durch und treffen Sie entsprechend dem Ergebnis alle erforderlichen Sicherheitsmaßnahmen. Berücksichtigen Sie dabei auch die möglichen Folgen eines Einbaus oder einer Integration des Produkts in ein System oder in eine Anlage.

Führen Sie bei der Verwendung des Produkts alle Arbeiten ausschließlich unter den in der Betriebsanleitung und auf dem Typenschild spezifizierten Bedingungen und innerhalb der spezifizierten technischen Daten und in Übereinstimmung mit allen am Einsatzort geltenden Bestimmungen, Normen und Sicherheitsvorschriften durch.

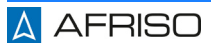

### **2.3 Vorhersehbare Fehlanwendung**

Das Produkt darf insbesondere in folgenden Fällen und für folgende Zwecke nicht angewendet werden:

- Als Ausrüstungsteil mit Sicherheitsfunktion oder zur Implementierung einer Sicherheitsfunktion oder einer sicherheitsgerichteten Funktion
- Verwendung der gespeicherten Daten für Anwendungen, die manipulationssichere Datenspeicherung erfordern
- Als Überfüllsicherung
- Explosionsgefährdete Umgebung
	- Bei Betrieb in explosionsgefährdeten Bereichen kann Funkenbildung zu Verpuffungen, Brand oder Explosionen führen.
- In Verbindung mit Produkten, die direkt oder indirekt menschlichen, gesundheits- oder lebenssichernden Zwecken dienen, oder durch deren Betrieb Gefahren für Mensch, Tier oder Sachwerte entstehen können.

## **2.4 Qualifikation des Personals**

Montage, Inbetriebnahme, Wartung und Außerbetriebnahme dieses Produkts dürfen nur von einer qualifizierten Fachkraft vorgenommen werden, die mit geeigneter fachlicher Ausbildung, Kenntnissen und Erfahrung, Gefahren erkennen und vermeiden kann, die von der Elektrizität ausgehen können.

Arbeiten an und mit diesem Produkt dürfen nur von Fachkräften vorgenommen werden, die den Inhalt dieser Betriebsanleitung und alle zum Produkt gehörenden Unterlagen kennen und verstehen.

Die Fachkräfte müssen aufgrund ihrer fachlichen Ausbildung, Kenntnisse und Erfahrungen in der Lage sein, mögliche Gefährdungen vorherzusehen und zu erkennen, die durch den Einsatz des Produkts entstehen können.

Den Fachkräften müssen alle geltenden Bestimmungen, Normen und Sicherheitsvorschriften, die bei Arbeiten an und mit dem Produkt beachtet werden müssen, bekannt sein.

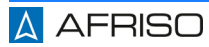

## **2.5 Persönliche Schutzausrüstung**

Verwenden Sie immer die erforderliche persönliche Schutzausrüstung. Berücksichtigen Sie bei Arbeiten an und mit dem Produkt auch, dass am Einsatzort Gefährdungen auftreten können, die nicht direkt vom Produkt ausgehen.

### **2.6 Veränderungen am Produkt**

Führen Sie ausschließlich solche Arbeiten an und mit dem Produkt durch, die in dieser Betriebsanleitung beschrieben sind. Nehmen Sie keine Veränderungen vor, die in dieser Betriebsanleitung nicht beschrieben sind.

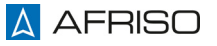

## **3 Transport und Lagerung**

Das Produkt kann durch unsachgemäßen Transport und Lagerung beschädigt werden.

## **HINWEIS**

#### **UNSACHGEMÄSSE HANDHABUNG**

- Stellen Sie sicher, dass während des Transports und der Lagerung des Produkts die spezifizierten Umgebungsbedingungen eingehalten werden.
- Benutzen Sie für den Transport die Originalverpackung.
- Lagern Sie das Produkt nur in trockener, sauberer Umgebung.
- Stellen Sie sicher, dass das Produkt bei Transport und Lagerung stoßgeschützt ist.

#### **Nichtbeachtung dieser Anweisungen kann zu Sachschäden führen.**

## **4 Produktbeschreibung**

Das Produkt ist ein Anzeigegerät und Datenlogger für den Schalttafeleinbau. Das Produkt verfügt über acht analoge Normsignaleingänge. Die Eingänge können als Stromeingang oder Spannungseingang konfiguriert werden. Die Messwerte können über das Display oder einem HTTP-Webserver angezeigt werden.

Die Einheiten der Messwerte und die Anzeigeelemente auf dem Display sind frei definierbar.

Alle Signale können im internen Speicher zyklisch geloggt werden. Die geloggten Daten können über eine USB-Schnittstelle oder eine Netzwerkschnittstelle heruntergeladen werden.

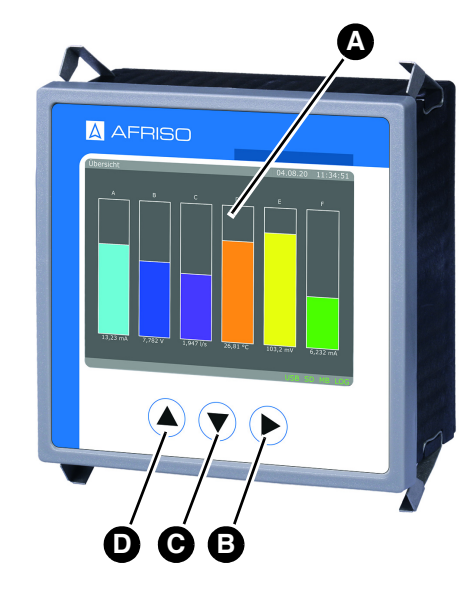

## **4.1 Übersicht**

- A. Display
- B. Eingabe bestätigen "Set"
- C. Pfeiltaste unten "Down"
- D. Pfeiltaste oben "Up"

*Abbildung 1: Bedienelemente*

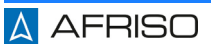

## **4.1.1 Display**

Im jedem Anzeigezustand werden in der Anzeige eine, farblich grau hinterlegte, Kopfzeile und Fußzeile mit Statusinformationen eingeblendet.

#### **Kopfzeile**

In der Kopfzeile des Displays werden folgende Informationen angezeigt:

- Fensternummer
- Fensterbeschreibung
- Aktuelles Datum
- Aktuelle Uhrzeit

### **Fußzeile**

In der Fußzeile des Displays werden folgende Informationen angezeigt:

- LOG, für Datenloggerfunktion
- MB, für Modbus-Kommunikation
- SD, für interne Speicherkarte
- USB, für externes Speichermedium (USB-Stick)
- LAN, für Netzwerkstatus
- DHCP, für IP-Adressbezug
- ADC, wird nur bei Hardwarefehler, farblich rot, eingeblendet
- Funktionstext Autoscroll, Read/Write UART/RS-485

Die Darstellung in der Fußzeile erfolgt nach einem Farbschema:

 $in$ aktiv = schwarz, aktiv = grün, Fehler = rot, Infotext/Datenverkehr = gelb

## **4.2 Funktion**

Das Produkt nimmt die Eingangssignale auf. Die Eingangssignale werden in skalierte Messwerte umgewandelt und auf dem Display angezeigt. Die Messwerte können in einem Datenlogger gespeichert und exportiert werden.

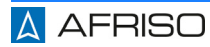

## **4.3 Blockschaltbild**

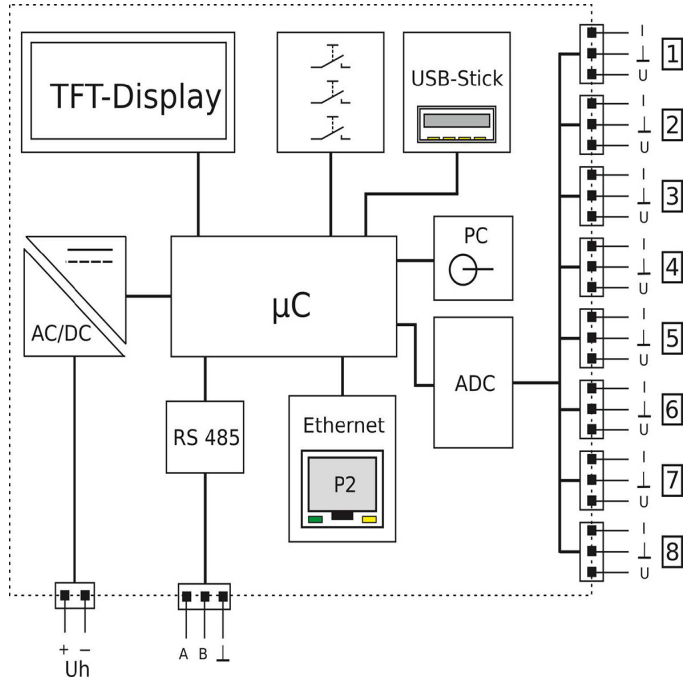

*Abbildung 2: Blockschaltbild*

Die Anschlüsse 1 ... 8 kennzeichnen die physikalisch vorhandenen Analogeingangsklemmen.

#### **4.4 Zulassungsdokumente, Bescheinigungen, Erklärungen**

Das Produkt entspricht:

- EMV-Richtlinie (2014/30/EU)
- Niederspannungsrichtlinie (2014/35/EU)
- RoHS-Richtlinie (2011/65/EU)

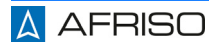

## **4.5 Technische Daten**

## **4.5.1 Allgemein**

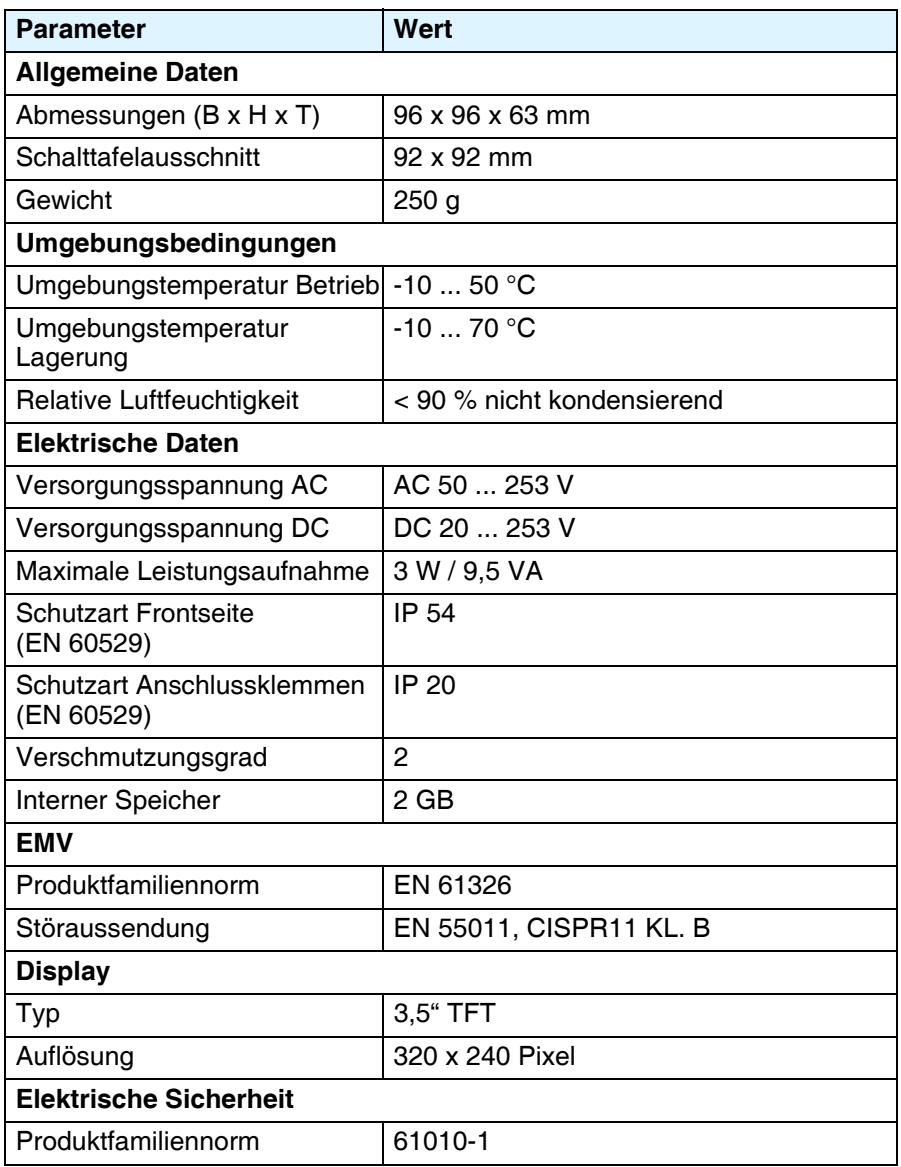

## **4.5.2 Analogeingänge**

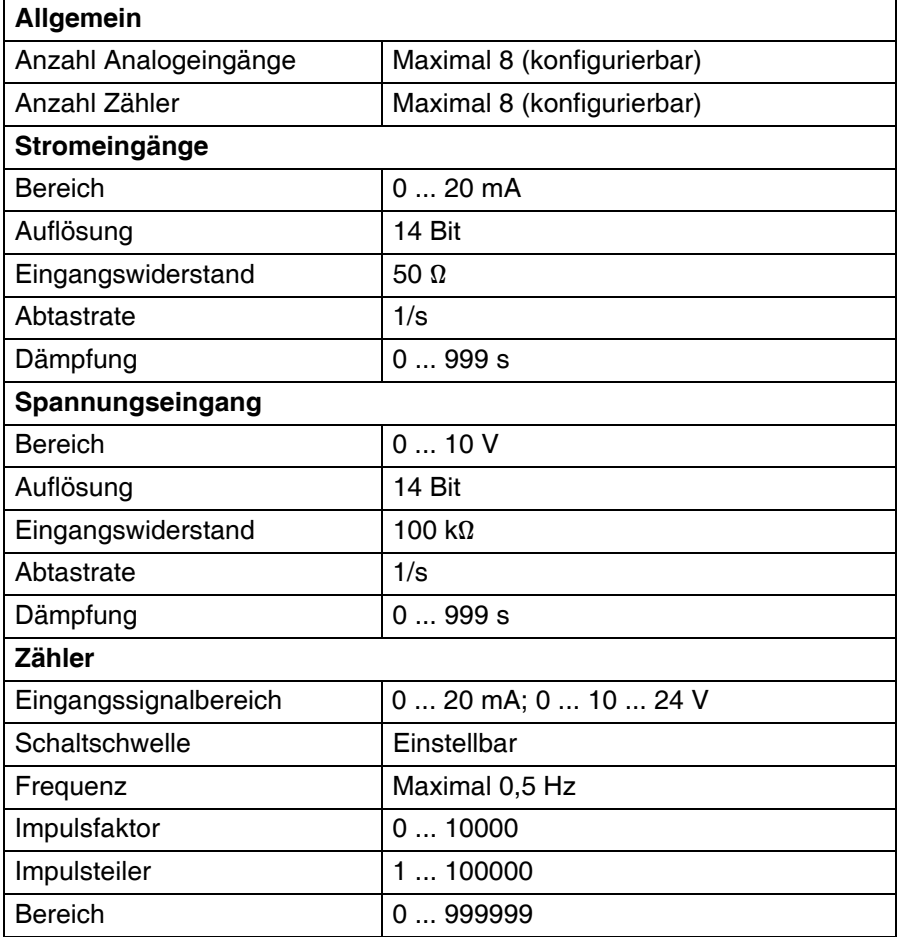

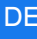

## **4.5.3 Schnittstellen**

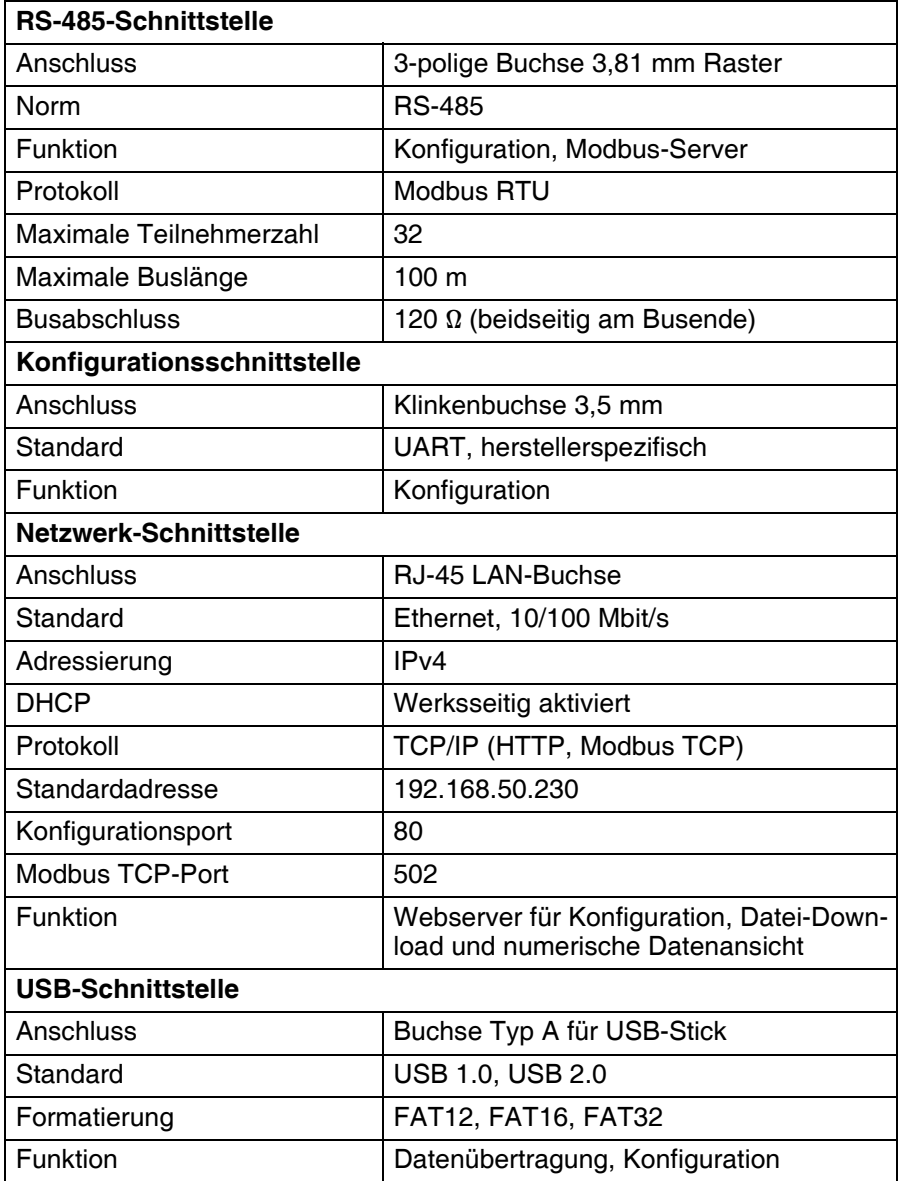

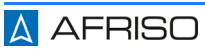

## **5 Montage**

## **5.1 Elektrischer Anschluss**

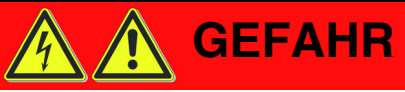

#### **ELEKTRISCHER SCHLAG**

• Stellen Sie sicher, dass durch die Art der elektrischen Installation der Schutz gegen elektrischen Schlag (Schutzklasse, Schutzisolierung) nicht vermindert wird.

**Nichtbeachtung dieser Anweisungen führt zu Tod oder schweren Verletzungen.**

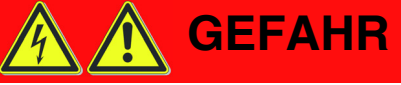

## **ELEKTRISCHER SCHLAG DURCH SPANNUNGSFÜHRENDE TEILE**

- Unterbrechen Sie vor Beginn der Arbeiten die Versorgungsspannung und sichern Sie diese gegen Wiedereinschalten.
- Stellen Sie sicher, dass durch elektrisch leitfähige Gegenstände oder Medien keine Gefährdungen ausgehen können.

#### **Nichtbeachtung dieser Anweisungen führt zu Tod oder schweren Verletzungen.**

## **HINWEIS**

### **ELEKTROSTATISCHE ENTLADUNG**

• Erden Sie sich immer, bevor Sie die elektronischen Bauteile berühren.

#### **Nichtbeachtung dieser Anweisungen kann zu Sachschäden führen.**

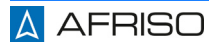

- $\Rightarrow$  Stellen Sie sicher, dass die Versorgungsspannung unterbrochen ist.
- Stellen Sie sicher, dass durch elektrisch leitfähige Gegenstände oder Medien keine Gefährdungen ausgehen können.
- 1. Schieben Sie das Produkt in die dafür vorgesehene Montageöffnung in der Schalttafel.
- 2. Achten Sie darauf, dass das Produkt in der Schalttafel einrastet.
- 3. Schließen Sie die Signalanschlüsse an.
- 4. Schließen Sie die Versorgungsspannung an.
- 5. Schalten Sie die Versorgungsspannung an.
- 6. Konfigurieren Sie die das Produkt (siehe ["Konfiguration"\)](#page-17-0).
- 7. Prüfen Sie die Funktion.

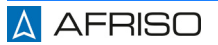

## **6 Bedienung**

Das Menü auf dem Display wird mit den drei Tasten "Up", "Down" und "Set" bedient.

 $\Rightarrow$  Stellen Sie sicher, dass das Produkt ordnungsgemäß montiert und elektrisch angeschlossen wurde.

### **Normalbetrieb**

Im Normalbetrieb können die vorkonfigurierten Fenster mit "Up" und "Down" oder automatisch durchgeblättert werden. Es können zehn Fenster mit jeweils maximal zwölf Anzeigeelemente dargestellt werden.

Ein längerer Druck der Taste "Up" oder "Down" startet die automatische Fensterweiterschaltung (Autoscroll). Die aktive automatische Fensterweiterschaltung wird in der Fußzeile mit dem gelben Text "Autoscroll" dargestellt. Das Rückschalten in den manuellen Modus erfolgt in gleicher Weise. Das Intervall der automatischen Fensterweiterschaltung kann in der Option des Produkts eingestellt werden.

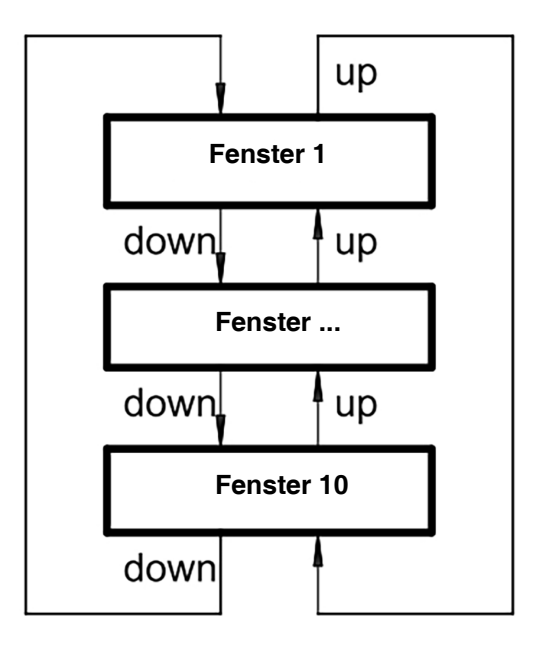

*Abbildung 3: Fenster durchblättern*

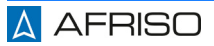

## <span id="page-17-0"></span>**7 Konfiguration**

Das Produkt kann wahlweise direkt am Produkt mit einem Konfigurationsprogramm oder über das Webinterface konfiguriert werden.

## **7.1 Analogkanal einrichten**

- [Jeder Analogein](#page-33-0)gang hat eine eigene Anschlussklemme (siehe "Anschlussplan").
- Jedem der acht Analogeingänge muss das physikalische Eingangssignal (Strom oder Spannung) zugewiesen werden.
- Jeder Analogeingang kann in einem eigenen Bereich skaliert werden.
- Jedes analoge Eingangssignal kann mit einer Linearisierungsfunktion oder einer globalen Linearisierungstabelle linearisiert werden.

## **7.2 Konfigurationsmenü**

Im Konfigurationsmenü können verschiedene Untermenüs angewählt werden. Wenn ein Untermenü einen Index verlangt, wird der Index vor dem Öffnen des Untermenüs abgefragt.

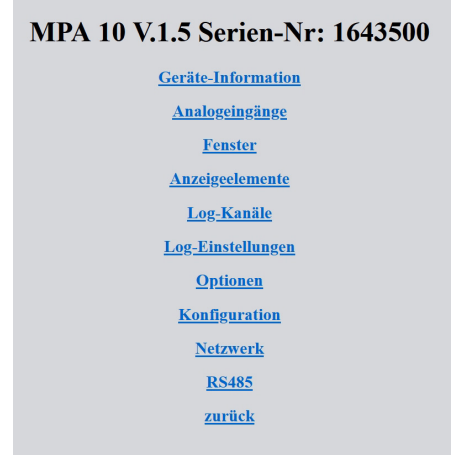

*Abbildung 4: Konfigurationsmenü*

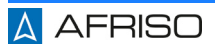

## **7.2.1 Geräte-Information**

In diesem Untermenü können Sie Informationen zum Status des Produkts einsehen.

| <b>Power off</b>              | 05.12.2023 18:28                          |
|-------------------------------|-------------------------------------------|
| <b>New start</b>              | 06.12.2023 09:04:29                       |
| <b>RTC</b>                    | 06.12.2023 17:45:37                       |
| Gerät                         | <b>MPA 10</b>                             |
| <b>Firmware</b>               | V.1.5                                     |
| <b>Parameterversion P.1.0</b> |                                           |
| <b>Firmwaredatum</b>          | Dec 5 2023 12:21:05                       |
| <b>Serien-Nr:</b>             | 1643500                                   |
| $ADC-8$                       | OК                                        |
| <b>MR-Error</b>               | n                                         |
| MAC-Adresse                   | 8C:1F:64:F4:E1:69                         |
| <b>DHCP</b>                   | ein                                       |
| <b>IP-Adresse</b>             | 192.168.50.103                            |
| <b>Subnetz</b>                | 255.255.255.0                             |
| Gateway                       | 192.168.50.99                             |
| <b>SD</b> Card                | OK SD, SD 3.0; 1966080 / 1968736 kB (99%) |

*Abbildung 5: Geräte-Information*

## **7.2.2 Analogeingänge**

Über die Links in diesem Untermenü können Sie die Analogeingänge konfigurieren.

| Analogeingänge   |                   |  |  |  |
|------------------|-------------------|--|--|--|
|                  | 1. Kanal 2. Kanal |  |  |  |
|                  | 3. Kanal 4. Kanal |  |  |  |
|                  | 5. Kanal 6. Kanal |  |  |  |
|                  | 7. Kanal 8. Kanal |  |  |  |
| <b>Signalart</b> |                   |  |  |  |
| <b>Kennlinie</b> |                   |  |  |  |
| zurück           |                   |  |  |  |

*Abbildung 6: Analogeingänge*

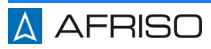

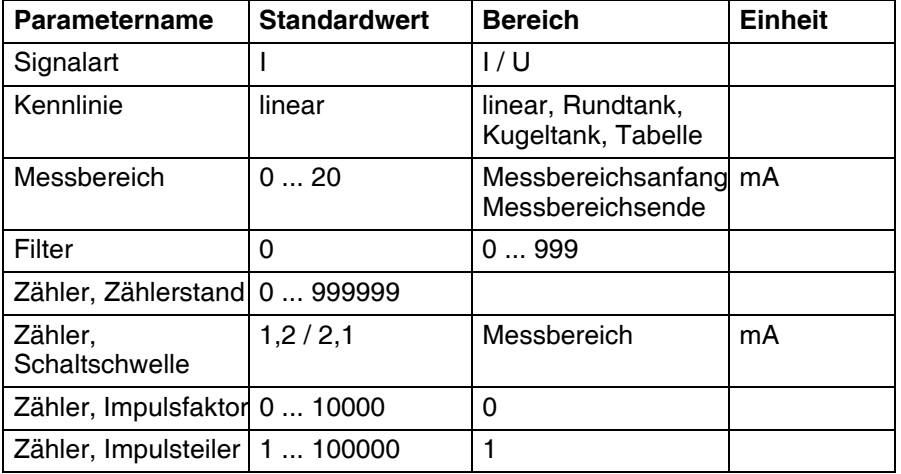

- **Signalart:** Mit diesen Parameter können Sie zwischen Stromeingang und Spannungseingang wählen. Wenn Sie die Spannungseingänge als Impulseingang verwenden, sind Spannungswerte bis zu 25 V zulässig. Die Spannungswerte werden ana
	- log bis 10 V erfasst.
- **Kennlinie:** Eine Bearbeitung der Linearisierungstabelle ist über die Netzwerkschnittstelle möglich. Linearisierungstabellen können mit einem USB-Stick importiert und exportiert werden.
- **Filter:** Mit diesen Parameter können Sie einen Filter aktivieren. Ein aktiver Filter führt zur Verlängerung der Stabilisierungsphase.
- **Schaltschwelle:** Von den Schaltschwellen werden die Digitalpegel abgeleitet. Die Digitalpegel steuern die Zähler an. Für die Erkennung muss ein Analogwert die Schaltschwelle sicher erreicht haben und für mindestens zwei Sekunden einen stabilen Zustand annehmen.
- **Impulsfaktor/Impulsteiler:** Mit dem Impulsfaktor und dem Impulsteiler können die eingehenden Impulse bewertet werden: (Zählwert = Eingangsimpuls x Impulsfaktor / Impulsteiler)

Die Zählwerte können einmal pro Stunde automatisch in einem Speicher gesichert werden. Wenn die Versorgungsspannung ausfällt, gehen alle Zählwerte der letzten Stunde verloren.

## **7.2.3 Fenster**

In diesem Untermenü können Sie jedem der zehn verfügbaren Fenster bis zu zwölf beliebige Anzeigeelemente (1...40) zuweisen.

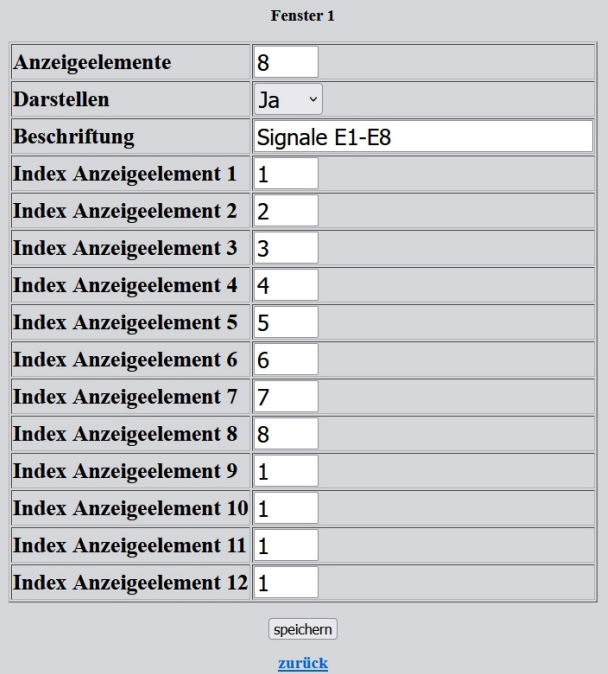

*Abbildung 7: Fenster*

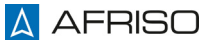

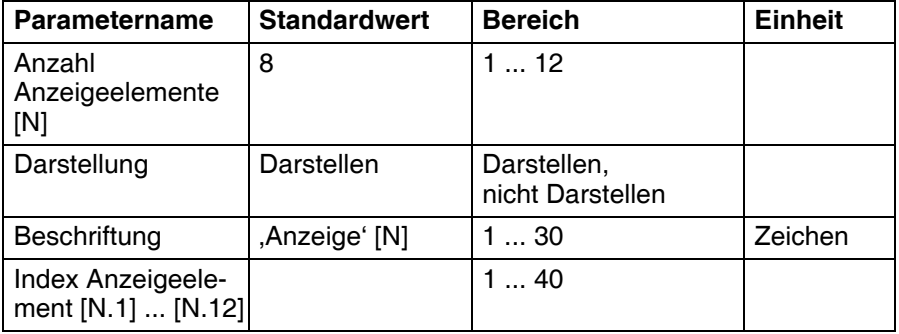

 $[N]$  = Fensternummer  $(1 \dots 10)$ 

- **Darstellung:** Mit diesem Parameter können Sie ein Fenster anwählen oder abwählen.
- **Beschriftung:** Mit diesem Parameter können Sie die Überschrift des Fensters definieren.
- **Index Anzeigeelement:** Mit diesem Parameter können Sie die Indizes der darzustellenden Anzeigeelemente anpassen. Beispiel: Index Anzeigeelement[2.5] = 3 bedeutet, dass als fünftes Element des zweiten Fensters das dritte Anzeigeelement verwendet wird.

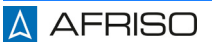

### **7.2.4 Anzeigeelemente**

In diesem Untermenü können Sie die Konfiguration der einzelnen Anzeigeelemente anwählen.

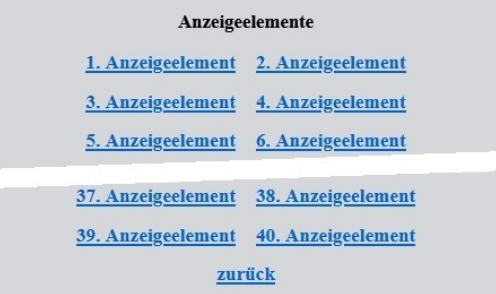

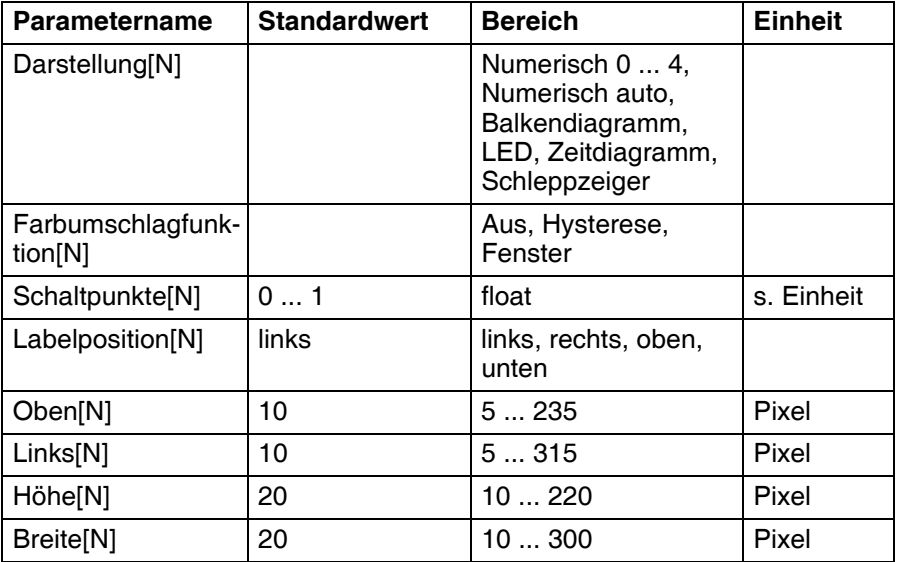

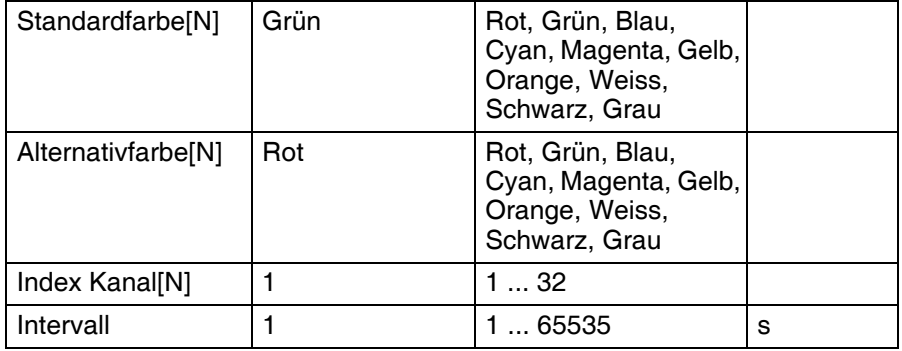

 $[N]$  = Fensternummer  $(1 \dots 10)$ 

- **Darstellung:** Mit diesem Parameter können Sie die Art der Darstellung definieren.
- **Farbumschlagfunktion:** Mit diesem Parameter können Sie festlegen, ob und nach welcher Funktion die Alternativfarbe zur Darstellung des Wertes aus dem Kanal verwendet wird.
- **Schaltpunkte:** Mit diesem Parameter können Sie die Grenzwerte für die Farbumschlagfunktion definieren.
- **Labelposition:** Mit diesem Parameter können Sie die Position der Beschriftung relativ zum Anzeigeelement definieren.
- **Oben, Links, Höhe, Breite:** Mit diesem Parameter können Sie die Position und Größe des Anzeigeelementes innerhalb des Darstellungsbereiches des Displays definieren.
- **Standardfarbe, Alternativfarbe:** Mit diesem Parameter können Sie die Farben definieren, mit den der Wert dargestellt wird.
- **Index Kanal:** Mit diesem Parameter können Sie den darzustellenden Kanal definieren.
- **Intervall:** Mit diesem Parameter können Sie den Zeitraster für ein eingerichtetes Zeitdiagramm definieren.

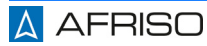

## **Konfiguration** DE

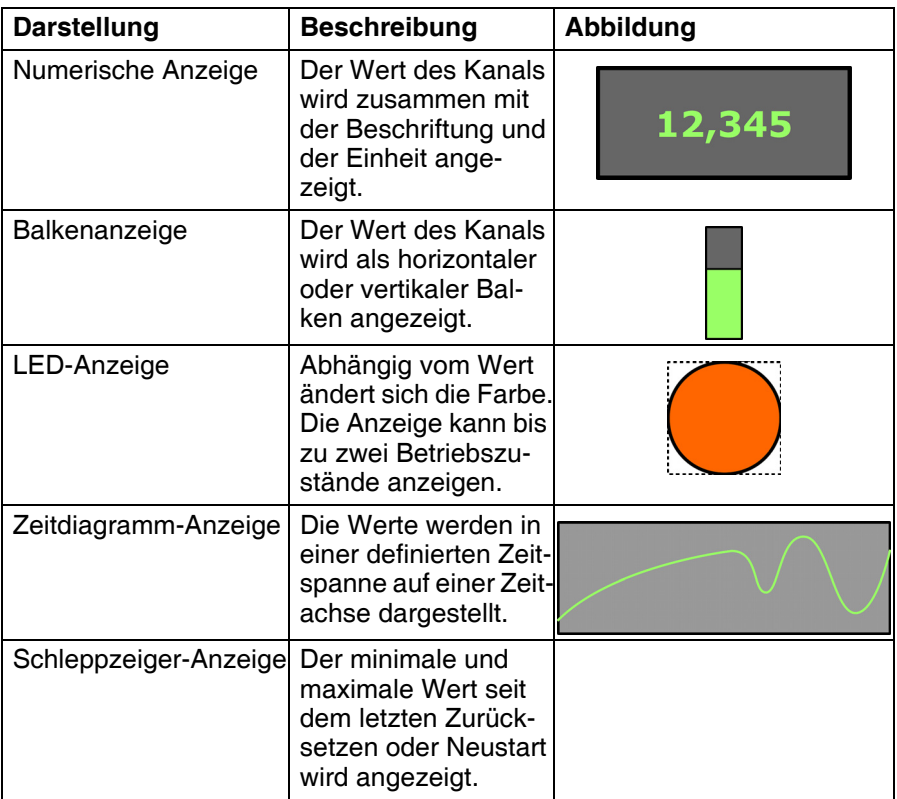

## **7.2.5 Log-Kanäle**

In diesem Untermenü können Sie die einzelnen Kanalkonfigurationen anwählen.

| Log-Kanäle                  |  |
|-----------------------------|--|
| 1. Log-Kanal 2. Log-Kanal   |  |
| 3. Log-Kanal 4. Log-Kanal   |  |
| 29. Log-Kanal 30. Log-Kanal |  |
| 31. Log-Kanal 32. Log-Kanal |  |
| zurück                      |  |

*Abbildung 8: Log-Kanäle*

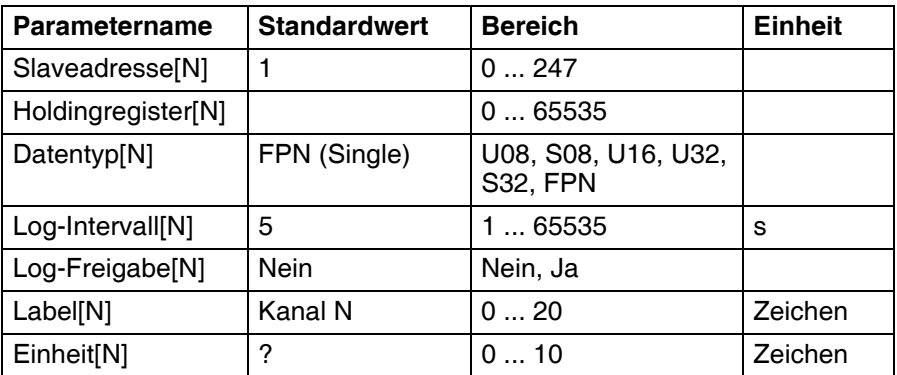

[N] ist der 1-basierte Index des Kanals [1 .... 32]

- **Holdingregister:** Holdingregister mit einen Eintrag größer Null werden permanent gelesen. Dadurch können Werte auf dem Display oder der HTML-Seite angezeigt werden, auch wenn sie nicht geloggt werden.
- **Beispiel:** Mit der Einstellung Slaveadresse = '2 ', Holdingregister = '41120', Datentyp = 'FPN(Single) ', Log-Intervall = '10' wird aus dem Modbus-Server mit der Slaveadresse 2 alle 10 Sekunden eine Fließkommazahl aus dem Register 41120 in der Logdatei gespeichert.

Das Produkt enthält nur Standardwerte als Analogdatenlogger. Beim Anschluss von weiteren Modbus-Servern muss das Produkt für die Anwendung eingerichtet werden. Dies kann durch den Anwender oder in Rücksprache mit dem Hersteller erfolgen.

## **7.2.6 Log-Einstellungen**

In diesem Untermenü können Sie globale Log-Einstellungen vornehmen.

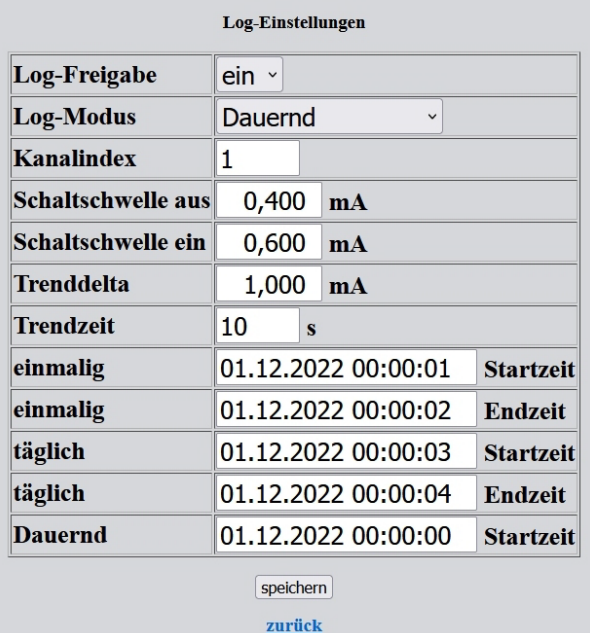

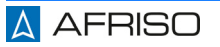

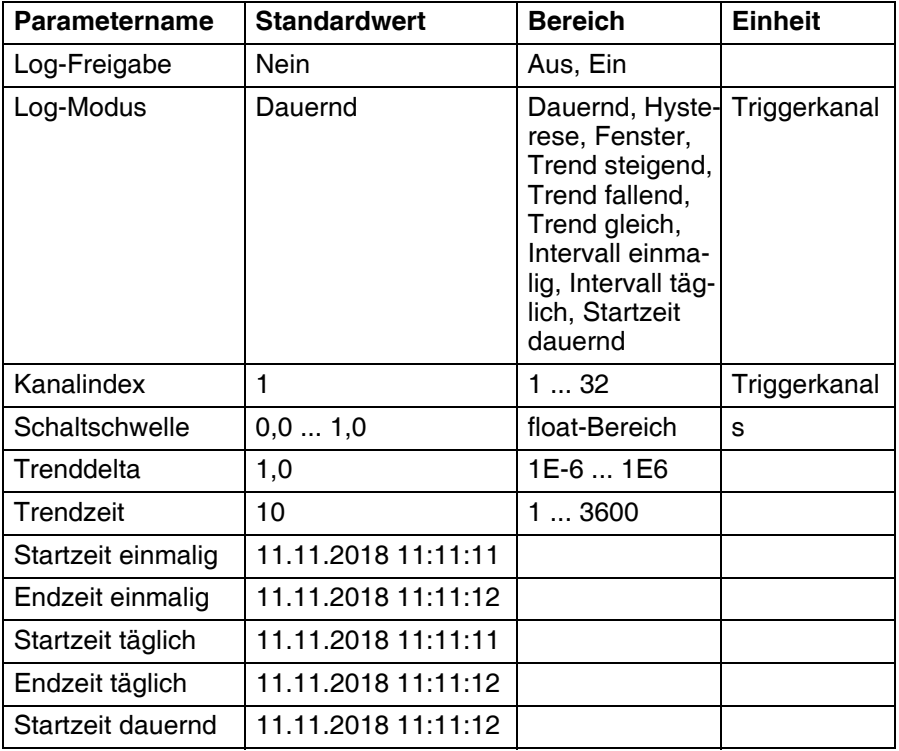

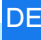

### **Log-Modus**

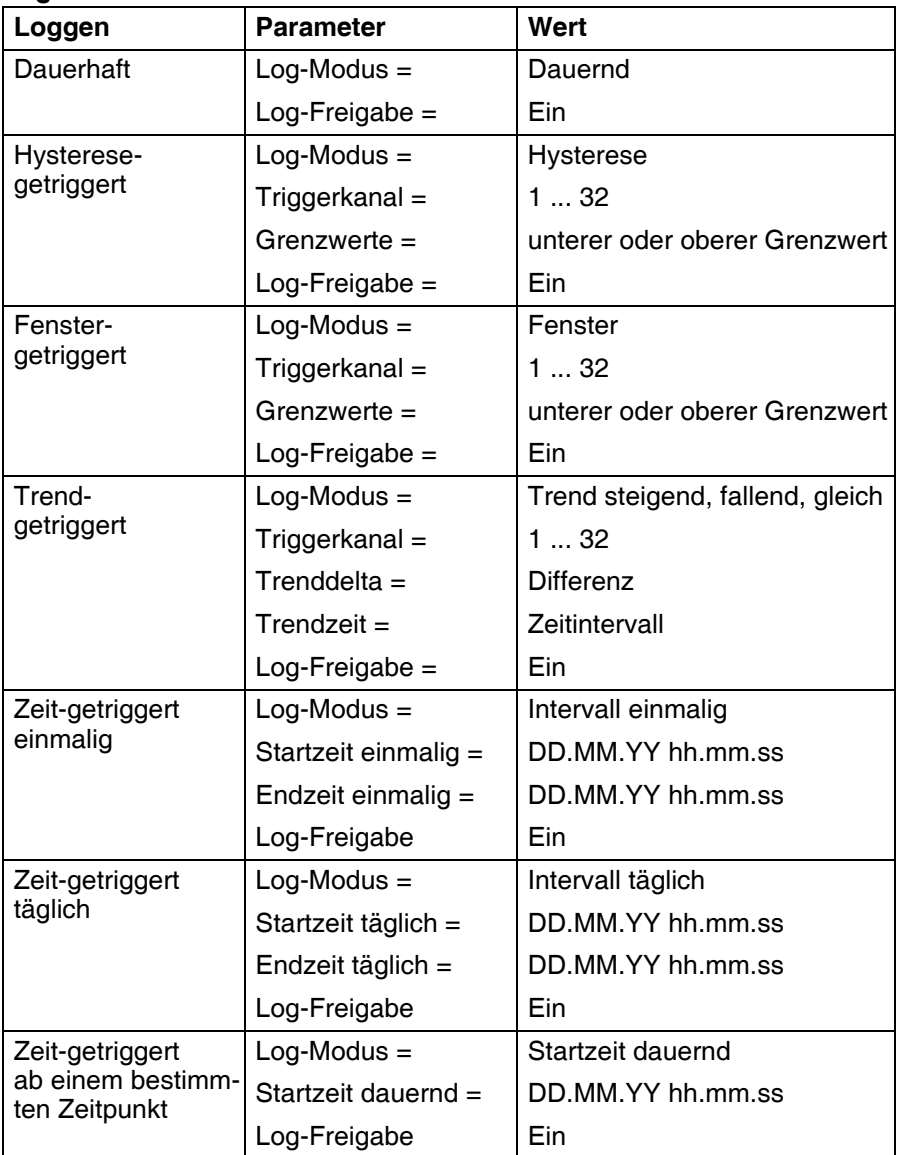

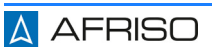

### **7.2.7 Optionen**

In diesem Untermenü können Sie globale Einstellungen vornehmen.

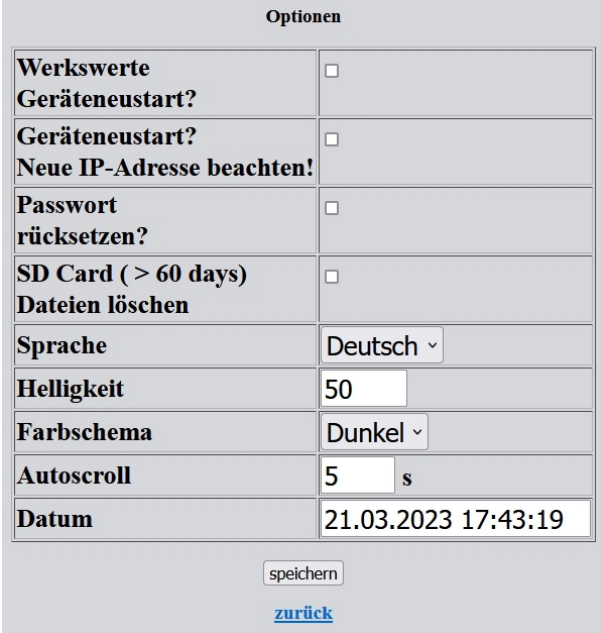

- **Werkswerte:** Mit diesem Parameter können Sie das Produkt auf Werkseinstellungen zurückstellen. Anschließend erfolgt ein automatischer Neustart des Produkts. Zählerwerte werden nicht gelöscht.
- **Geräteneustart?:** Mit diesem Parameter können Sie einen Neustart des Produkts, ohne Unterbrechung der Versorgungsspannung, auslösen.
- **Sprache:** Mit diesem Parameter können Sie die Menüsprache für das Produkt auswählen.
- **Helligkeit:** Mit diesem Parameter können Sie die Helligkeit der TFT-Hintergrundbeleuchtung in Prozent einstellen.
- **Farbschema:** Mit diesem Parameter können Sie eine alternative Anzeigedarstellung (Dunkel/Hell) wählen.
- **Autoscroll:** Mit diesem Parameter können Sie das Zeitraster für die automatische Fensterweiterschaltung verändern.
- **Datum:** Mit diesem Parameter können Sie das Datum und die Uhrzeit der Echtzeituhr, für die Log-Funktion, einstellen.

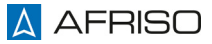

## **7.2.8 Konfiguration**

In diesem Untermenü können Sie Produktkonfiguration exportieren oder importieren.

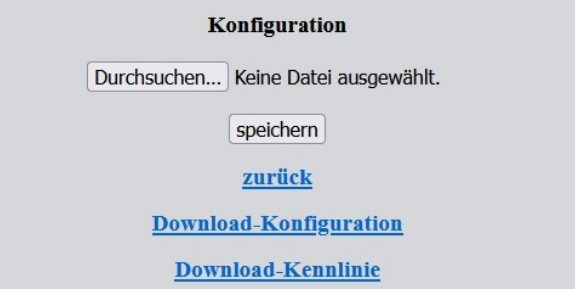

## **7.2.9 Netzwerk**

In diesem Untermenü können Sie die IP-Adresse individuell einrichten.

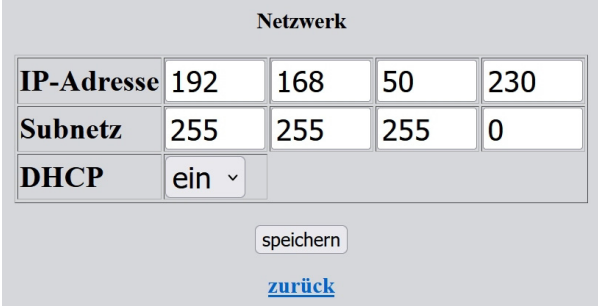

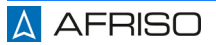

#### **7.2.10 RS-485**

In diesem Untermenü können Sie die Konfigurationen der RS-485-Schnittstelle an das anzuschließende Bussystem anpassen.

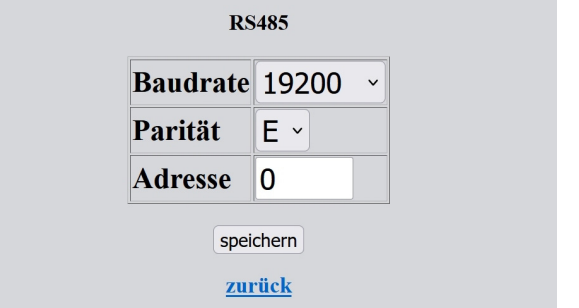

### **7.2.11 Dateien löschen**

In diesem Untermenü können Sie alle Tagesdateien von der internen Speicherkarte löschen.

#### **7.2.12 Konfiguration**

Dieses Untermenü erscheint nur, wenn ein USB-Stick erkannt wird.

In diesem Untermenü können Sie Konfigurationseinstellungen und Linearisierungstabelle exportieren und importieren.

### **7.2.13 Backup auf USB**

Dieses Untermenü erscheint nur, wenn ein USB-Stick erkannt wird.

In diesem Untermenü können Sie den Inhalt der internen Speicherkarte auf einen USB-Stick übertragen.

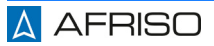

## **7.3 Modbus**

Das Produkt ist für den Betrieb unter Modus als Modbus-Server voreingestellt. Wenn Sie das Produkt als Modbus-Client einsetzen möchten, müssen Sie die Geräte in Ihrem Netzwerk entsprechend konfigurieren.

#### **Werkseinstellung**

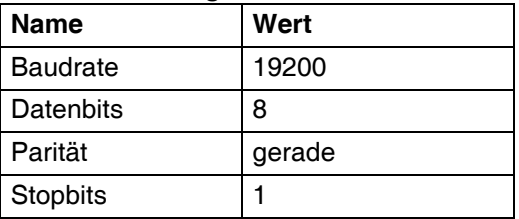

#### **Verwendete Datentypen**

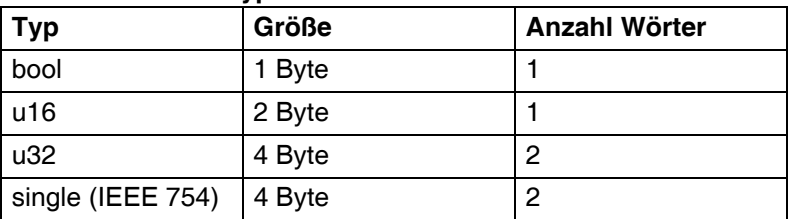

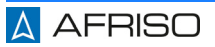

## <span id="page-33-0"></span>**7.4 Anschlussplan**

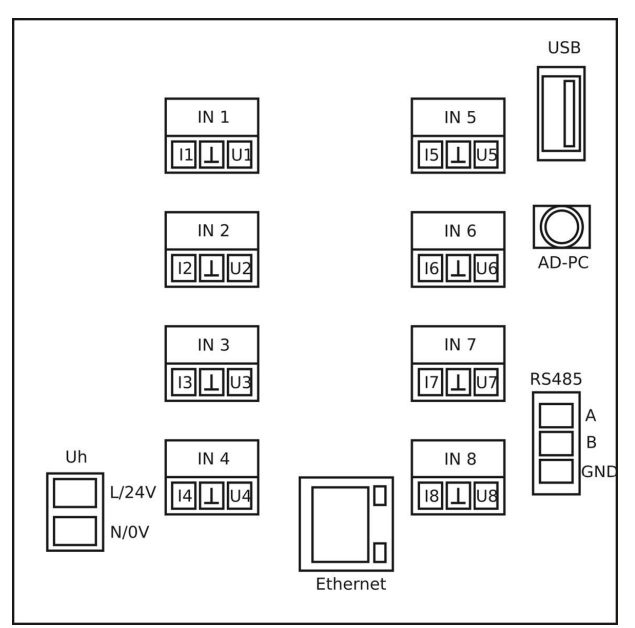

*Abbildung 9: Anschlussbelegung Produktrückansicht*

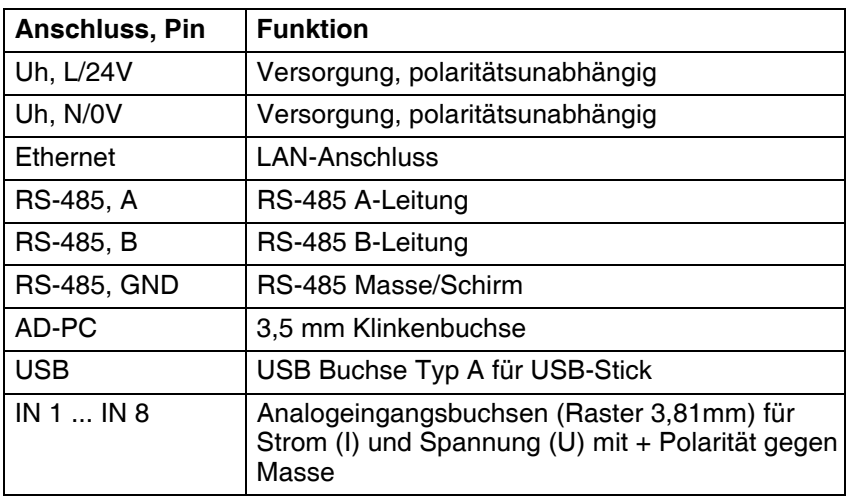

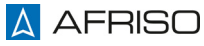

#### **7.5 Netzwerkanschluss**

Schließen Sie das Netzwerkkabel an der Rückseite des Produkts an.

Werksseitig bezieht das Produkt seine Einstellungen der IP-Adresse von einem im Netzwerk vorhandenen DHCP-Server.

Die aktive DHCP-Einstellung ist in der Fußzeile des Displays (DHCP in grüner Schrift) ersichtlich. Eine aktive Netzwerkverbindung wird in der Fußzeile des Displays (LAN in grüner Schrift) angezeigt. Während der Netzwerkkommunikation wird die Schriftfarbe temporär auf gelb gewechselt.

#### **Protokolle**

Der Zugriff auf den integrierten HTTP-Webserver erfolgt auf dem Standardport 80.

Die Modbus TCP-Verbindung ist auf dem Port 502 möglich, um beispielsweise Messwerte automatisiert auszulesen. Über diese Verbindung können auch Daten von Kanälen gelesen werden, die weder zum Loggen noch zur Anzeige am Produkt eingerichtet wurden. Zum Lesen von Daten über eine Modbus TCP-Verbindung wird ein Modbus TCP-Client benötigt.

#### **Datensicherheit**

## **HINWEIS**

#### **UNBEFUGTER ZUGRIFF**

- Stellen Sie sicher, dass alle erforderlichen Maßnahmen getroffen wurden, um Ihr Netzwerk vor unbefugten Zugriffen zu schützen.
- Berücksichtigen Sie bei der Einbindung des Produkts in Ihr Netzwerk alle Eigenschaften des Modbus-Protokolls.

#### **Nichtbeachtung dieser Anweisungen kann zu Sachschäden führen.**

Für die Datensicherheit im Netzwerk ist der Betreiber selbst verantwortlich.

Der Zugriff auf das Produkt über die Modbus TCP-Verbindung erfolgt ungeschützt, da es sich um ein offenes Protokoll handelt. Über diese Verbindung können Daten gelesen und Konfigurationsdaten geschrieben werden.

Der integrierte HTTP-Webserver enthält einen Passwortschutz. Zugangsdaten können nur direkt am Produkt zurückgesetzt werden (=> Netzwerk => LAN-Passwort löschen).

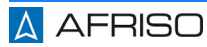

#### **Navigation HTML-Seiten**

Navigiert wird über Links auf den HTML-Seiten.

Werte, die in ein Eingabefeld eingegeben wurden, werden durch Anklicken des Feldes "Speichern" auf das Produkt übertragen.

Der Link zurück führt auf die übergeordnete HTML-Seite.

#### **Einrichten**

Beim ersten Zugriff auf eine der Konfigurationsseiten erfolgt eine Zugangsüberprüfung mit Abfrage von Benutzername und Passwort. Wenn noch keine Zugangsdaten vergeben wurden, sind beide Felder frei belegbar. Ansonsten lautet der Standardbenutzername **admin** und das Passwortfeld bleibt leer. Diese Daten können direkt am Produkt oder dem Webinterface zurückgesetzt werden.

Wenn die Zugangsdaten nicht mehr verfügbar sind, muss das LAN-Passwort direkt am Produkt gelöscht werden.

#### **Speicherplatzverwaltung**

## **HINWEIS**

### **VERLUST VON DATEN**

- Stellen Sie sicher, dass freier Speicherplatz auf der internen Speicherkarte ausreichend zur Verfügung steht.
- Die Daten müssen abgeholt werden, bevor die Speicherkarte voll ist.

#### **Nichtbeachtung dieser Anweisungen kann zu Sachschäden führen.**

Im Produkt ist eine Speicherplatzverwaltung implementiert, die automatisch einen Speicherüberlauf der internen Speicherkarte verhindert. Wenn eine Speicherbelegung von 70 % erreicht wird, werden alle Log-Dateien, die älter als 60 Tage sind, gelöscht. Die Prüfung erfolgt jeweils beim Tagesübergang, bevor eine neue Tagesdatei erzeugt wird.

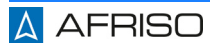
In der Logdatei werden gerätespezische Daten gesichert, mit denen das Betriebsverhalten des Produkts ausgewertet werden kann. Bei jedem Geräteneustart wird eine Zeile geschrieben. Sie enthält:

- einen Zeitstempel der Gerätestartzeit
- die Speicherkarteninformation mit Restspeicher- und Gesamtkapazität in kByte
- den Zeitstempel des letzten Netzausfalls

Speicherbedarf in Gigabyte pro Jahr in Abhängigkeit von Log-Intervall und Kanalzahl:

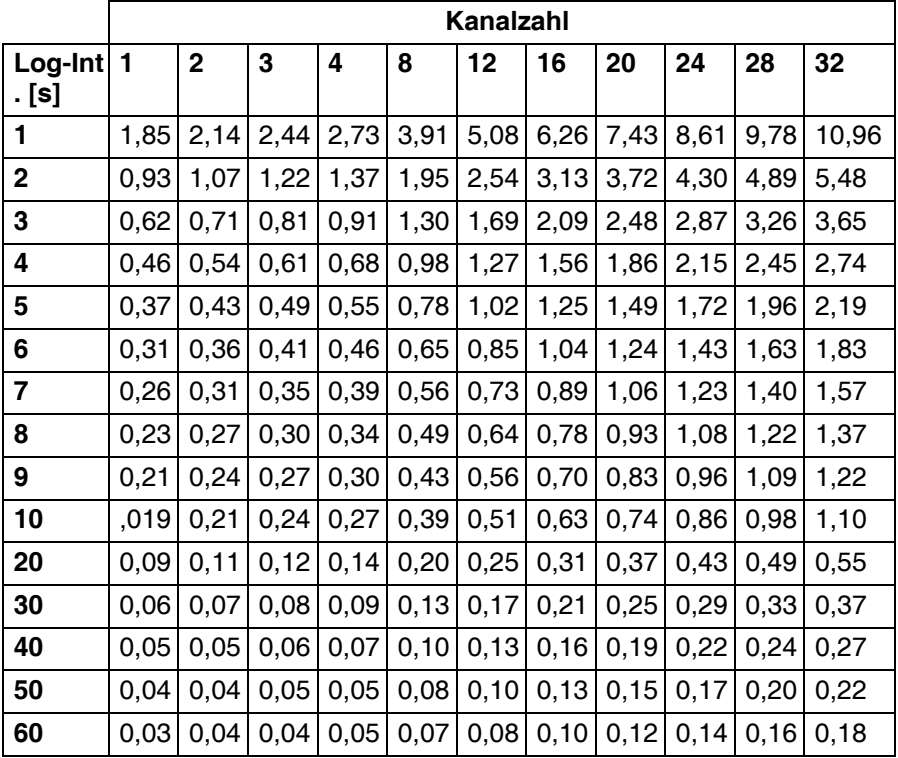

# **8 Wartung**

Das Produkt ist wartungsfrei.

## **9 Störungsbeseitigung**

Beim Auftreten von Fehlern sollte grundsätzlich immer die Anschlussbeschaltung kontrolliert werden.

Störungen, die nicht durch die im Kapitel beschriebenen Maßnahmen beseitigt werden können, dürfen nur durch den Hersteller behoben werden.

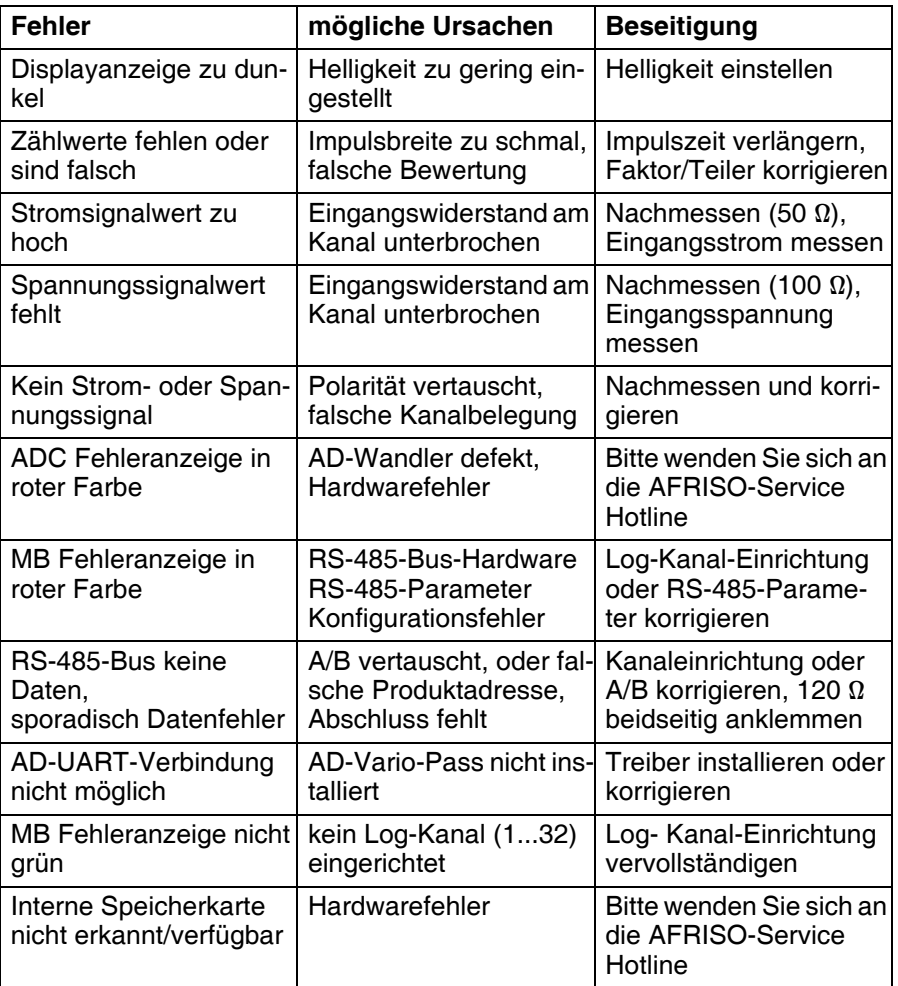

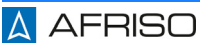

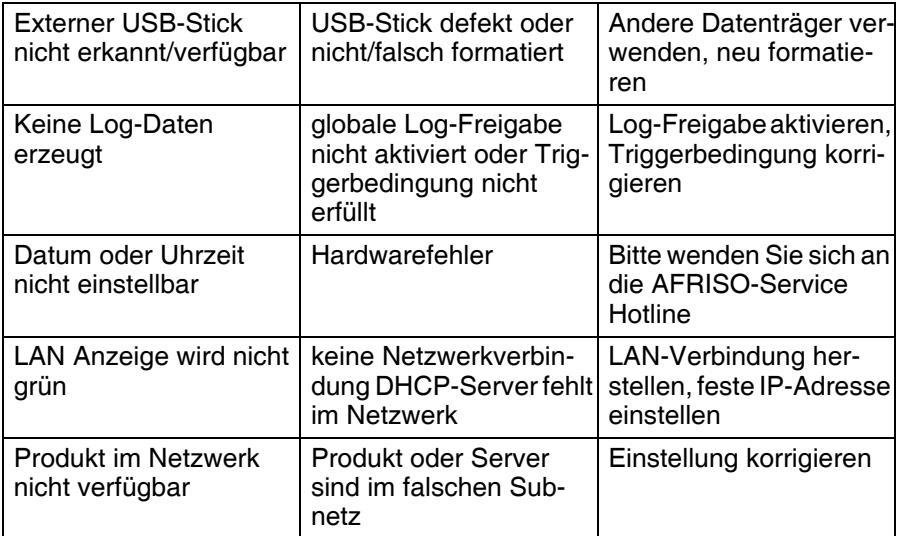

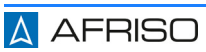

# **10 Außerbetriebnahme und Entsorgung**

Entsorgen Sie das Produkt nach den geltenden Bestimmungen, Normen und Sicherheitsvorschriften.

Elektronikteile dürfen nicht mit dem Hausmüll entsorgt werden.

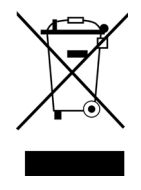

- 1. Trennen Sie das Produkt von der Versorgungsspannung.
- 2. Demontieren Sie das Produkt (siehe Kapitel ["Elektri](#page-14-0)[scher Anschluss"](#page-14-0) in umgekehrter Reihenfolge).
- 3. Entsorgen Sie das Produkt.

# **11 Rücksendung**

Vor einer Rücksendung Ihres Produkts müssen Sie sich mit uns in Verbindung setzen (service@afriso.de).

# **12 Gewährleistung**

Informationen zur Gewährleistung finden Sie in unseren Allgemeinen Geschäftsbedingungen im Internet unter www.afriso.com oder in Ihrem Kaufvertrag.

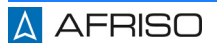

# **13 Ersatzteile und Zubehör**

# **HINWEIS**

#### **UNGEEIGNETE TEILE**

• Verwenden Sie nur Original Ersatz- und Zubehörteile des Herstellers.

**Nichtbeachtung dieser Anweisung kann zu Sachschäden führen.**

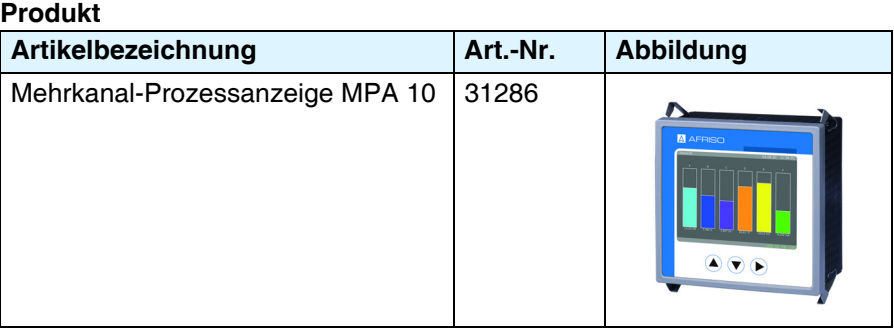

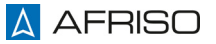

# **14 Anhang**

# **14.1 EU-Konformitätserklärung**

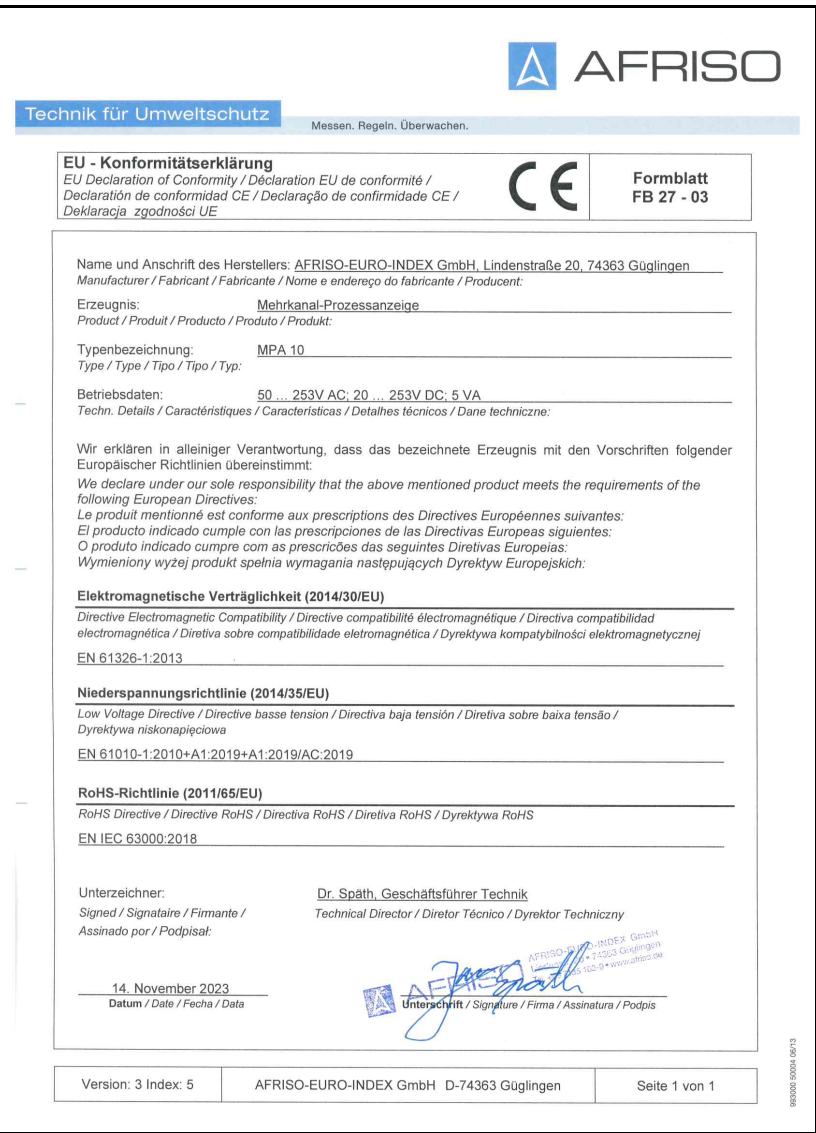

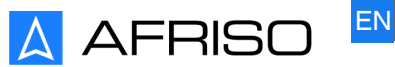

Messen. Regeln. Überwachen.

# **Operating instructions**

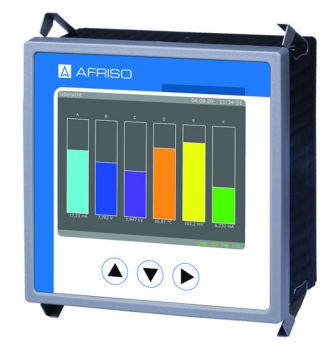

# **Multi-channel process display**

**MPA 10**

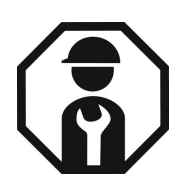

Copyright 2024 AFRISO-EURO-INDEX GmbH. All rights reserved.

 $\epsilon$ 

Lindenstraße 20 74363 Güglingen Telephone +49 7135 102-0 Service +49 7135 102-211 Telefax +49 7135 102-147 info@afriso.com www.afriso.com

Version: 03.2024.0 ID: 900.000.1098

## **1 About these operating instructions**

These operating instructions describe the multi-channel process display MPA 10 (also referred to as "product" in these operating instructions). These operating instructions are part of the product.

- You may only use the product if you have fully read and understood these operating instructions.
- Verify that these operating instructions are always accessible for any type of work performed on or with the product.
- Pass these operating instructions as well as all other product-related documents on to all owners of the product.
- If you feel that these operating instructions contain errors, inconsistencies, ambiguities or other issues, contact the manufacturer prior to using the product.

These operating instructions are protected by copyright and may only be used as provided for by the corresponding copyright legislation. We reserve the right to modifications.

The manufacturer shall not be liable in any form whatsoever for direct or consequential damage resulting from failure to observe these operating instructions or from failure to comply with directives, regulations and standards and any other statutory requirements applicable at the installation site of the product.

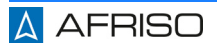

# **2 Information on safety**

### **2.1 Safety messages and hazard categories**

These operating instructions contain safety messages to alert you to potential hazards and risks. In addition to the instructions provided in these operating instructions, you must comply with all directives, standards and safety regulations applicable at the installation site of the product. Verify that you are familiar with all directives, standards and safety regulations and ensure compliance with them prior to using the product.

Safety messages in these operating instructions are highlighted with warning symbols and warning words. Depending on the severity of a hazard, the safety messages are classified according to different hazard categories.

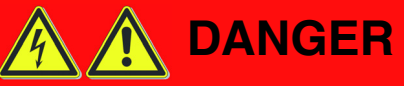

DANGER indicates a hazardous situation, which, if not avoided, will result in death or serious injury.

# **NOTICE**

NOTICE indicates a hazardous situation, which, if not avoided, can result in equipment damage.

In addition, the following symbols are used in these operating instructions:

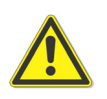

This is the general safety alert symbol. It alerts to injury hazards or equipment damage. Comply with all safety instructions in conjunction with this symbol to help avoid possible death, injury or equipment damage.

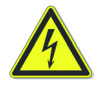

This symbol alerts to hazardous electrical voltage. If this symbol is used in a safety message, there is a hazard of electric shock.

#### **2.2 Intended use**

This product may only be used for displaying, monitoring and storing process parameters.

The product is intended for control panel mounting.

Any use other than the application explicitly permitted in these operating instructions is not permitted and causes hazards.

Verify that the product is suitable for the application planned by you prior to using the product. In doing so, take into account at least the following:

- All directives, standards and safety regulations applicable at the installation site of the product
- All conditions and data specified for the product
- The conditions of the planned application

In addition, perform a risk assessment in view of the planned application, according to an approved risk assessment method, and implement the appropriate safety measures, based on the results of the risk assessment. Take into account the consequences of installing or integrating the product into a system or a plant.

When using the product, perform all work and all other activities in conjunction with the product in compliance with the conditions specified in the operating instructions and on the nameplate, as well as with all directives, standards and safety regulations applicable at the installation site of the product.

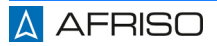

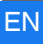

#### **2.3 Predictable incorrect application**

The product must never be used in the following cases and for the following purposes:

- As equipment with a safety function or use of the product for the implementation of a safety function or a safety-related function
- Use of the stored data in applications requiring tamper-proof data storage
- As overfill prevention system
- Hazardous area
	- If the product is operated in hazardous areas, sparks may cause deflagrations, fires or explosions.
- In conjunction with products which are used for health-saving or life-saving purposes or whose operation may incur hazards to humans, animals or property.

#### **2.4 Qualification of personnel**

Only skilled, qualified persons with relevant education and experience to enable him or her to perceive risks and to avoid hazards which electricity can create are authorised to mount, commission, maintain and decommission this product.

Only appropriately trained persons who are familiar with and understand the contents of these operating instructions and all other pertinent product documentation are authorized to work on and with this product.

These persons must have sufficient technical training, knowledge and experience and be able to foresee and detect potential hazards that may be caused by using the product.

All persons working on and with the product must be fully familiar with all directives, standards and safety regulations that must be observed for performing such work.

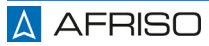

#### **2.5 Personal protective equipment**

Always wear the required personal protective equipment. When performing work on and with the product, take into account that hazards may be present at the installation site which do not directly result from the product itself.

#### **2.6 Modifications to the product**

Only perform work on and with the product which is explicitly described in these operating instructions. Do not make any modifications to the product which are not described in these operating instructions.

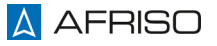

## **3 Transport and storage**

The product may be damaged as a result of improper transport or storage.

# **NOTICE**

#### **INCORRECT HANDLING**

- Verify compliance with the specified ambient conditions during transport or storage of the product.
- Use the original packaging when transporting the product.
- Store the product in a clean and dry environment.
- Verify that the product is protected against shocks and impact during transport and storage.

#### **Failure to follow these instructions can result in equipment damage.**

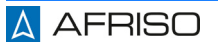

# **4 Product description**

The product is a combined display unit and data logger for control panel mounting. The product provides eight analogue inputs for standard signals. The inputs can be configured as a current inputs or a voltage inputs. The measured values can be displayed via the display or via an HTTP web server.

The units of the measured values and the display elements on the display are definable.

All signals can be cyclically logged in the internal memory. The logged data can be downloaded via a USB interface or via a network interface.

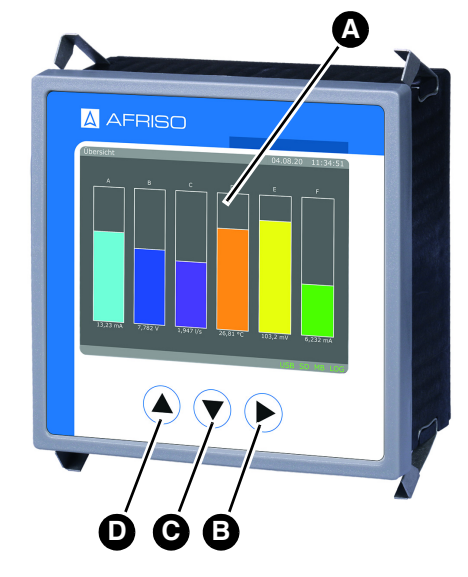

#### **4.1 Overview**

- A. Display
- B. Confirm key "Set"
- C. Arrow key "Down"
- D. Arrow key "Up"

*Fig. 1: Controls*

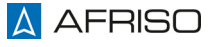

#### **4.1.1 Display**

The display shows a header and footer with status information with a grey background In each display condition.

#### **Header**

The display header shows the following information:

- Window number
- Window description
- Current date
- Current time

#### **Footer**

The display footer shows the following information:

- LOG, for data logger function
- MB, for Modbus communication
- SD, for internal memory card
- USB, for external memory (USB flash drive)
- LAN, for network status
- DHCP, for obtaining IP address
- ADC, is only displayed in red if there is a hardware error
- Function text Autoscroll, Read/Write UART/RS-485

The information in the footer is colour-coded:

 $inactive = black$ , active = green, error = red, info text/data traffic = yellow

### **4.2 Function**

The product records the input signals. The input signals are converted into scaled measured values and shown on the display. The measured values can be stored in a data logger and exported.

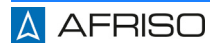

## **4.3 Block diagram**

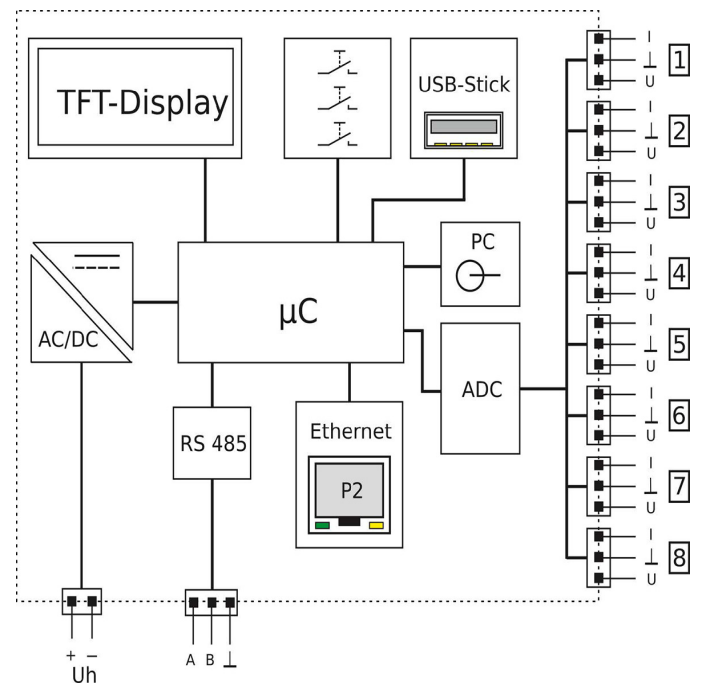

*Fig. 2: Block diagram*

Connections 1 ... 8 designate the analogue input terminals that are physically present.

#### **4.4 Approvals, conformities, certifications**

The product complies with:

- EMC Directive (2014/30/EU)
- Low Voltage Directive (2014/35/EU)
- RoHS Directive (2011/65/EU)

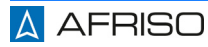

# **4.5 Technical specifications**

## **4.5.1 General**

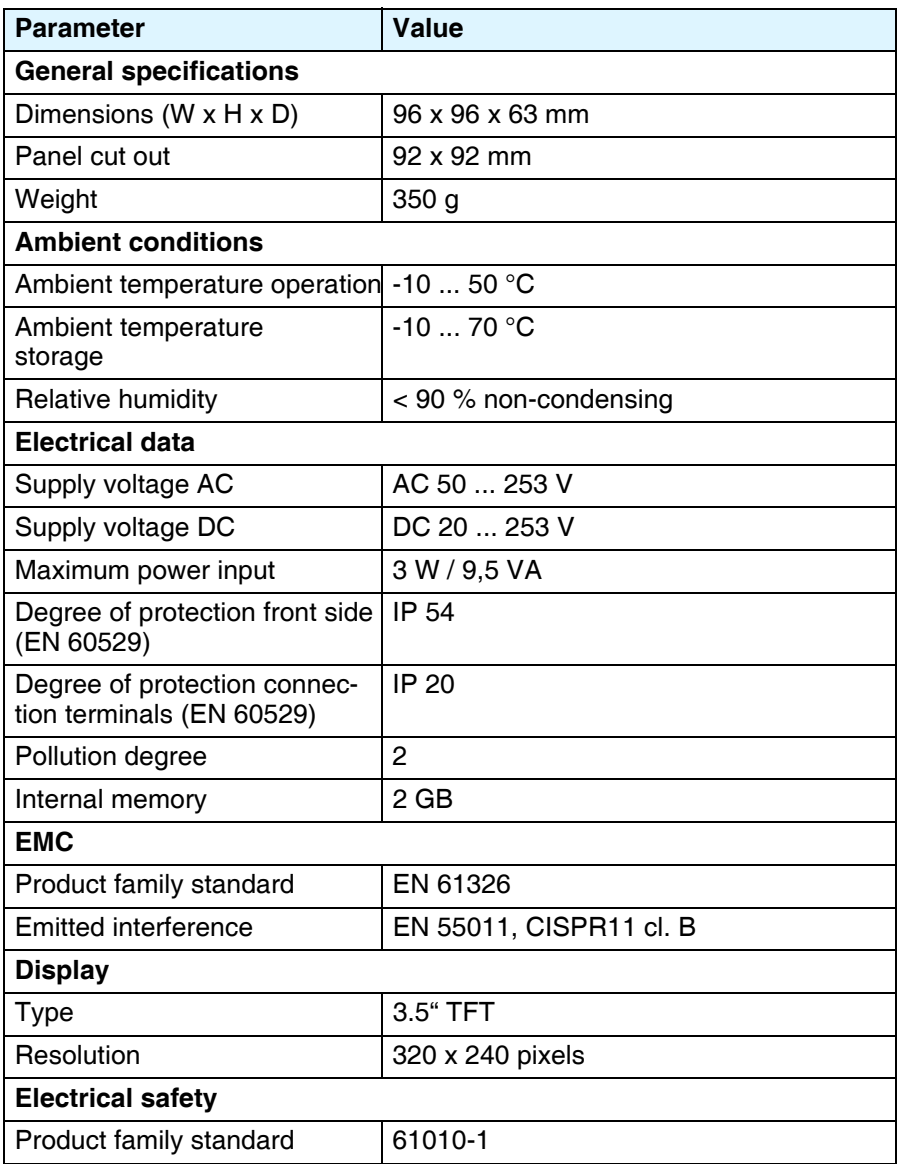

# **4.5.2 Analogue inputs**

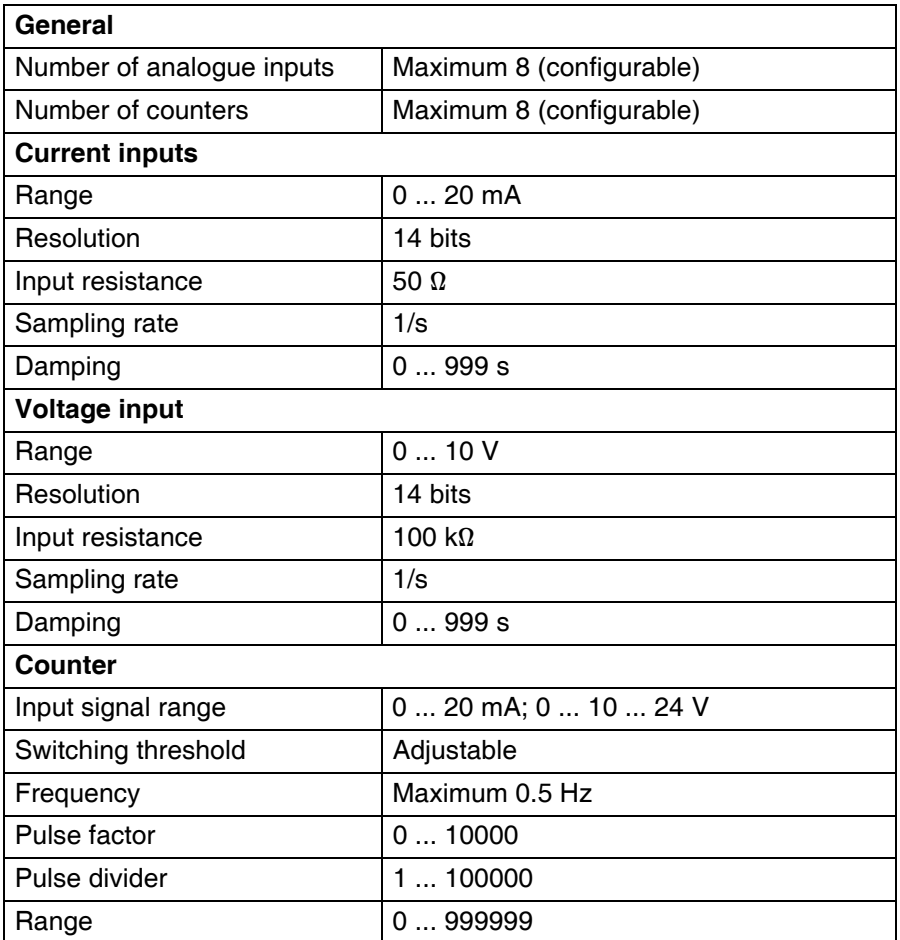

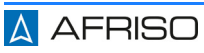

# **4.5.3 Interfaces**

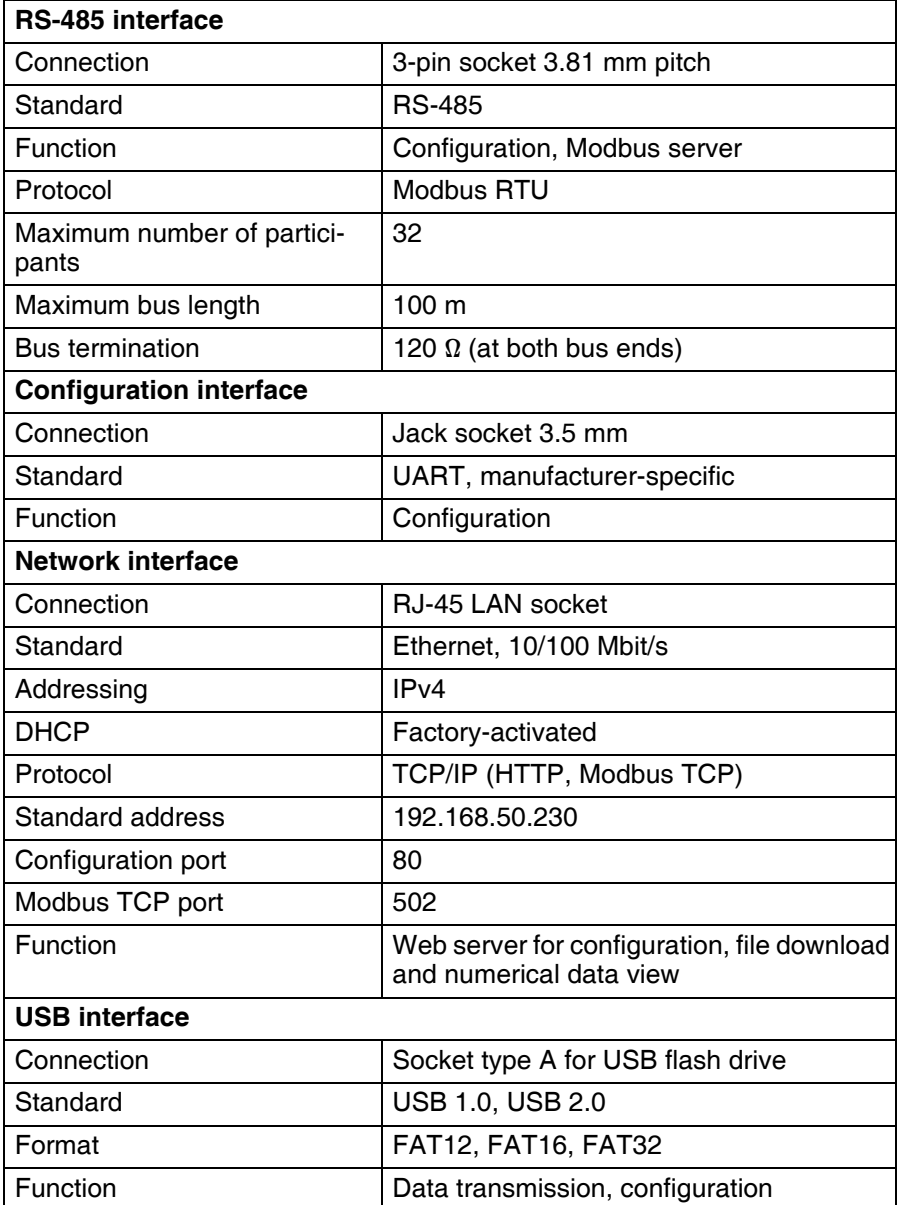

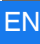

# **5 Mounting**

### **5.1 Electrical connection**

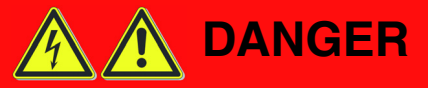

#### **ELECTRIC SHOCK**

• Verify that the degree of protection against electric shock (protection class, double insulation) is not reduced by the type of electrical installation.

**Failure to follow these instructions will result in death or serious injury.**

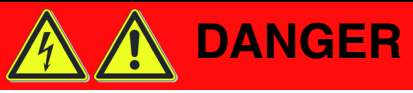

#### **ELECTRIC SHOCK CAUSED BY LIVE PARTS**

- Disconnect the supply voltage before performing the work and ensure that it cannot be switched on.
- Verify that no hazards can be caused by electrically conductive objects or media.

#### **Failure to follow these instructions will result in death or serious injury.**

# **NOTICE**

#### **ELECTROSTATIC DISCHARGE**

• Always earth yourself before touching electronic components.

#### **Failure to follow these instructions can result in equipment damage.**

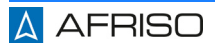

- $\Rightarrow$  Verify that the supply voltage is interrupted.
- $\Rightarrow$  Verify that no hazards can be caused by electrically conductive objects or media.
- 1. Slide the product into the opening of the control panel.
- 2. Ensure that the product snaps into the control panel.
- 3. Connect the signal connections.
- 4. Connect the supply voltage.
- 5. Switch on the supply voltage.
- 6. Configure the product (see ["Configuration"\)](#page-58-0).
- 7. Verify correct operation.

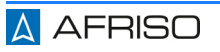

## **6 Operation**

The menu on the display is operated with the three buttons "Up", "Down" and "Set".

 $\Rightarrow$  Verify that the product has been properly mounted and electrically connected.

#### **Normal mode**

In normal operation, you can scroll through the preconfigured windows can with "Up" and "Down" or automatically. Ten windows with a maximum of twelve display elements each can be displayed.

Pressing and holding the "Up" or "Down" key starts automatic window scrolling (autoscroll). If automatic window scrolling is active, the display footer shows the yellow text "Autoscroll". Returning to manual mode is done in the same way. The interval for automatic window scrolling can be set in the product options.

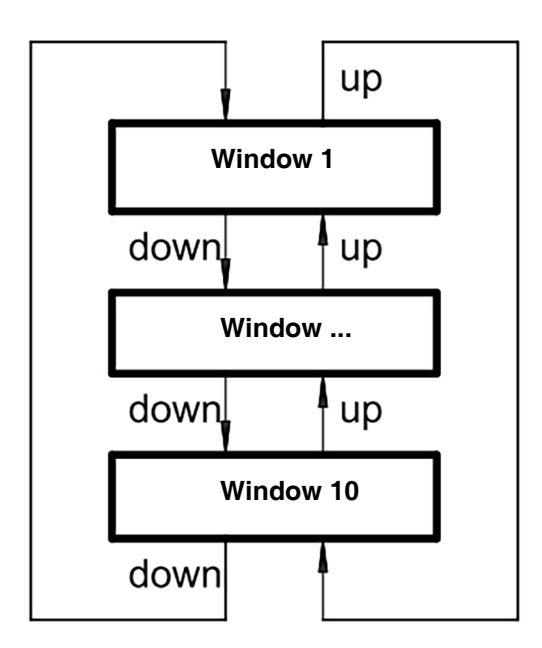

*Fig. 3: Scrolling windows*

# <span id="page-58-0"></span>**7 Configuration**

The product can be configured either directly on the product using a configuration program or via the web interface.

### **7.1 Setting up an analogue channel**

- [Each a](#page-74-0)nalogue input has its own connection terminal (see ["Wiring dia](#page-74-0)gram").
- The physical input signal (current or voltage) must be assigned to each of the eight analogue inputs.
- Each analogue input can be scaled in its own range.
- Each analogue input signal can be linearised using a linearisation function or a global linearisation table.

### **7.2 Configuration menu**

The configuration menu lets you select various submenus. If a submenu requires an index, you are prompted for the index before the submenu is opened.

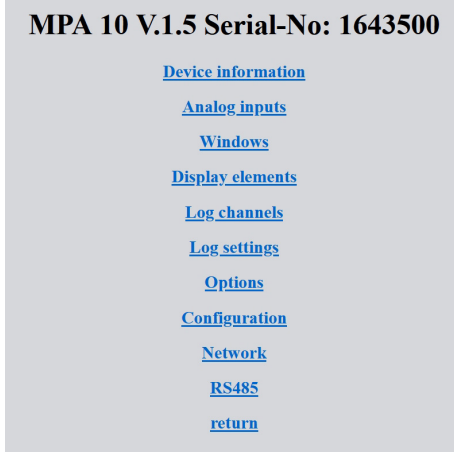

*Fig. 4: Configuration menu*

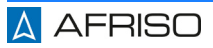

### **7.2.1 Device information**

This submenu provides status information om the product.

| <b>Power off</b>              | 05.12.2023 18:28                          |
|-------------------------------|-------------------------------------------|
| <b>New start</b>              | 06.12.2023 09:04:29                       |
| <b>RTC</b>                    | 06.12.2023 17:35:27                       |
| Gerät                         | <b>MPA 10</b>                             |
| Firmware                      | V.1.5                                     |
| <b>Parameterversion P.1.0</b> |                                           |
| Firmwaredatum                 | Dec 5 2023 12:21:05                       |
| Serial-No:                    | 1643500                                   |
| $ADC-8$                       | OК                                        |
| <b>MB-Error</b>               | $\bf{0}$                                  |
| <b>MAC Address</b>            | 8C:1F:64:F4:E1:69                         |
| <b>DHCP</b>                   | on                                        |
| <b>IP-Address</b>             | 192.168.50.103                            |
| <b>Subnet</b>                 | 255.255.255.0                             |
| <b>Gateway</b>                | 192.168.50.99                             |
| <b>SD Card</b>                | OK SD, SD 3.0; 1966080 / 1968736 kB (99%) |

*Fig. 5: Device information*

## **7.2.2 Analogue inputs**

Links in this submenu allow you to configure the analogue inputs.

| <b>Analog inputs</b>  |  |  |  |
|-----------------------|--|--|--|
| 1. Channel 2. Channel |  |  |  |
| 3. Channel 4. Channel |  |  |  |
| 5. Channel 6. Channel |  |  |  |
| 7. Channel 8. Channel |  |  |  |
| <b>Signal type</b>    |  |  |  |
| curve                 |  |  |  |
| return                |  |  |  |
|                       |  |  |  |

*Fig. 6: Analogue inputs*

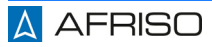

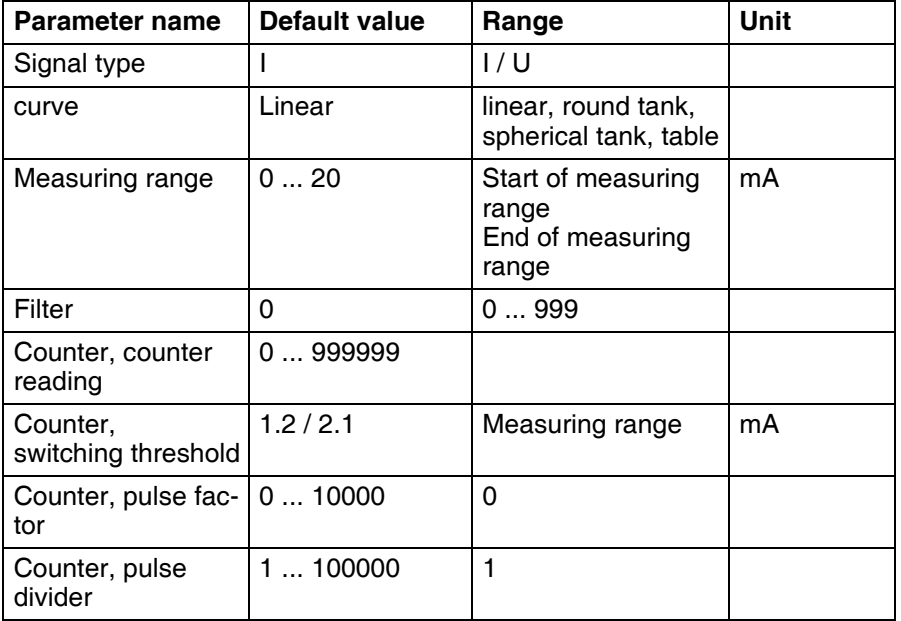

• **Signal type:** This parameter lets you select between current input and voltage input.

If you use the voltage inputs as pulse inputs, voltage values of up to 25 V are permissible. The voltage values are recorded up to 10 V.

- **Curve:** The linearisation table can be edited via the network interface. Linearisation tables can be imported and exported using a USB flash drive.
- **Filter:** This parameter allows you to activate a filter. An active filter prolongs the stabilisation phase.
- **Switching thresholds:** Digital levels are derived from the switching thresholds. The digital levels control the counters. For detection, an analogue value must have reliably reached the switching threshold and assume a stable state for at least two seconds.
- **Pulse factor/pulse divider:** A pulse factor and a pulse divider can be applied to the pulses received: (counter value = input pulse x pulse factor / pulse divider)

The counter values can be automatically written to a memory once per hour. If the supply voltage fails, all counter values for the last hour are lost.

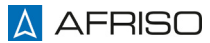

#### **7.2.3 Window**

In this submenu, you can assign up to twelve display elements (1...40) to each of the ten available windows.

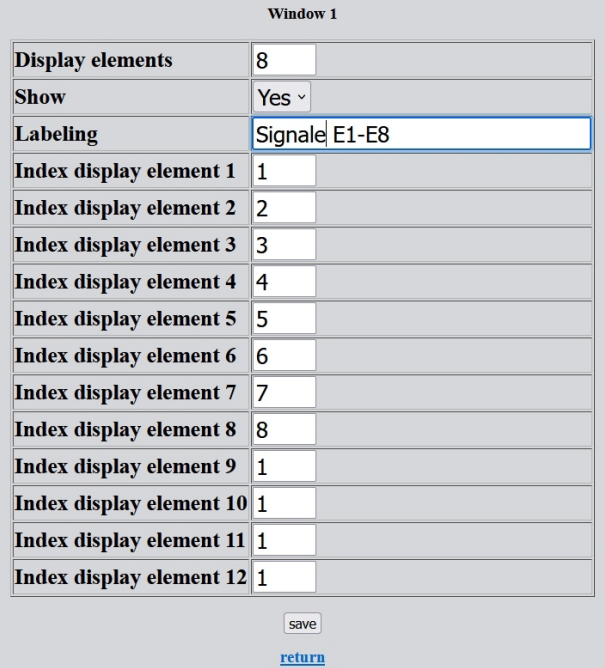

*Fig. 7: Window*

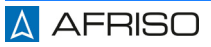

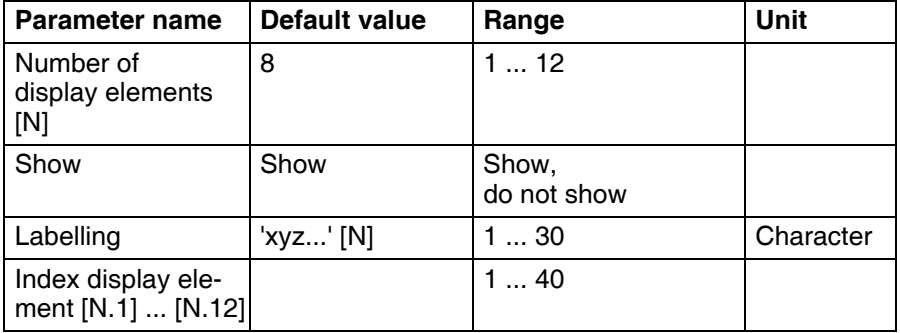

 $[N]$  = window number  $(1 \dots 10)$ 

- **Show:** This parameter allows you to show or hide a window.
- **Labelling:** This parameter allows you to define a title for the window.
- **Index display element:** This parameter allows you to adjust the indexes of the display elements to be displayed. Example: Index display element  $[2.5] = 3$  means that the third display element is used as the fifth element of the second window.

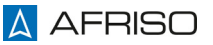

## **7.2.4 Display elements**

This submenu allows you to select the configuration of the individual display elements.

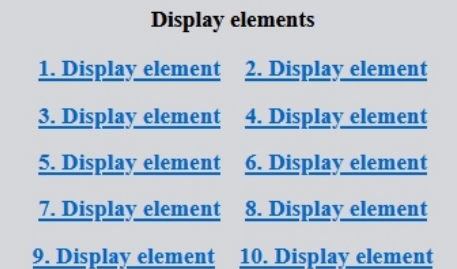

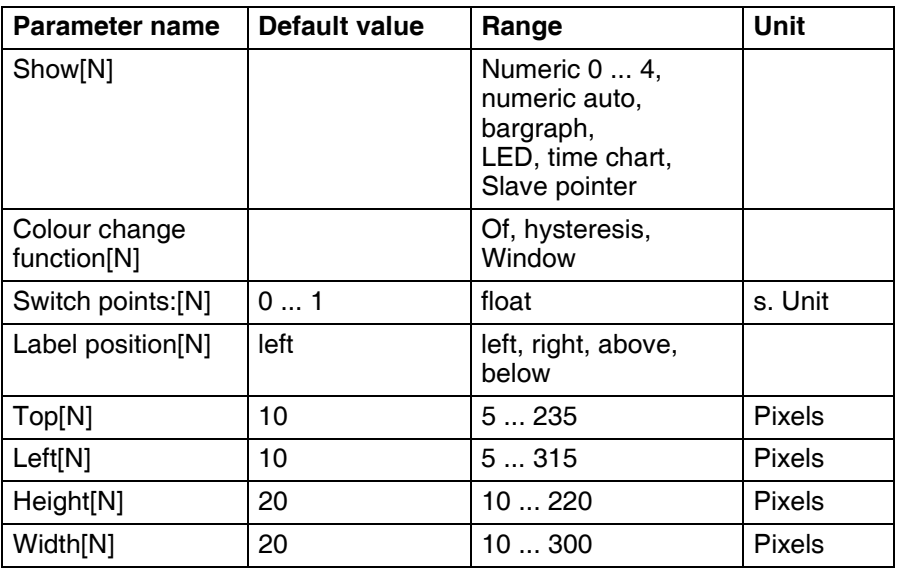

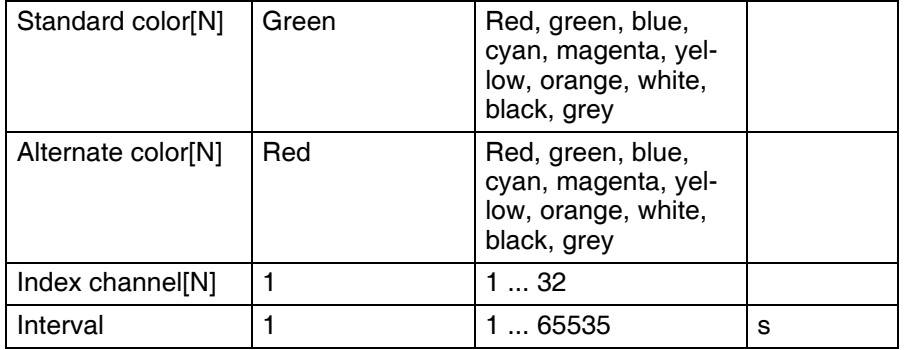

 $[N]$  = window number  $(1 \dots 10)$ 

- **Show:** This parameter allows you to select the type of representation.
- **Colour change function:** This parameter allows you to specify whether and after which function the alternative colour is used to display the value from the channel.
- **Switching points:** This parameter allows you to set the limit values for the colour change function.
- **Label position:** This parameter allows you to specify the position of the label with reference to the display element.
- **Top, left, height, with:** These parameters allow you to specify the position and the height of the display element on the display.
- **Standard colour, alternate colour:** These parameters allow you to specify the colour for the representation of the value.
- **Index channel:** This parameter allows you to specify the channel to be displayed.
- **Interval:** This parameter allows you to specify the time increments for a time chart.

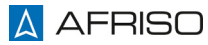

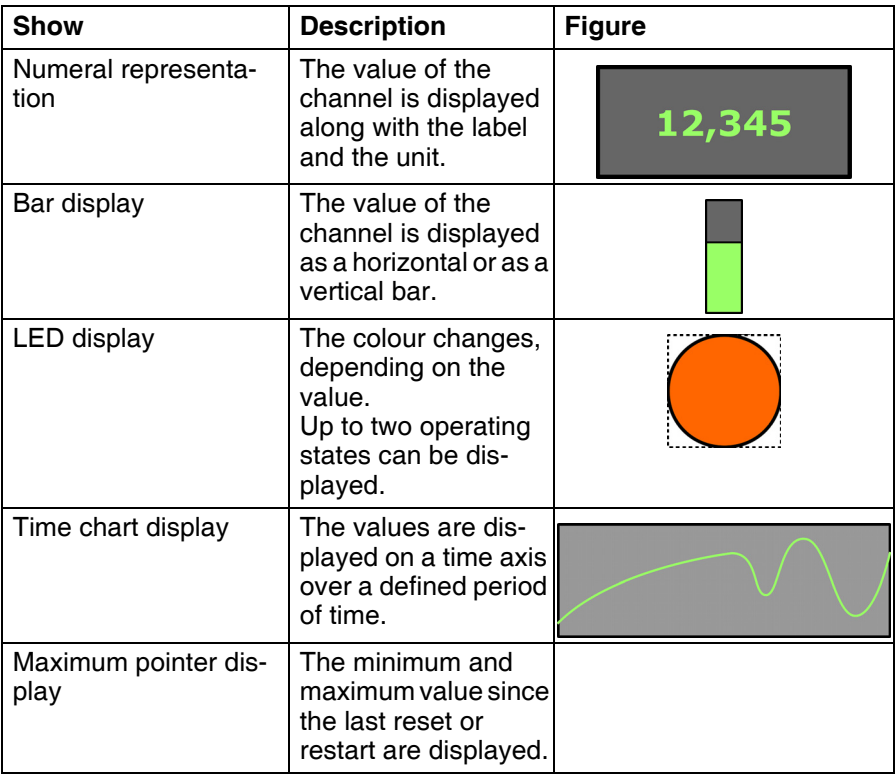

## **7.2.5 Log channels**

This submenu allows you to select the individual channel configurations.

| Log channels                  |  |  |  |
|-------------------------------|--|--|--|
| 1. Log channel 2. Log channel |  |  |  |
| 3. Log channel 4. Log channel |  |  |  |
| 5. Log channel 6. Log channel |  |  |  |
| 7. Log channel 8. Log channel |  |  |  |

*Fig. 8: Log channels*

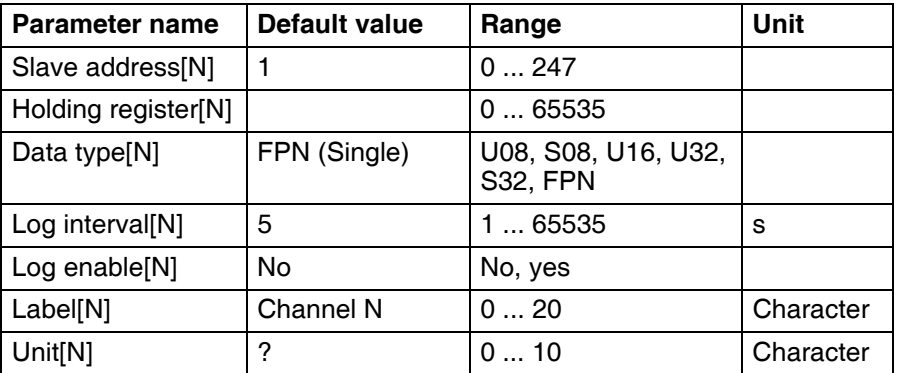

[N] is the 1-based index of the channel [1 .... 32]

- **Holding register:** Holding registers with a value greater than zero are permanently read. This allows values to be shown on the display or the HTML page even if they are not logged.
- **Example:** With the settings Slave address = '2 ', Holding register = '41120 ', Data type = 'FPN(Single) ', Log interval = '10 ', a floating point number from register 41120 of the Modbus server with the slave address 2 is written to the log file every 10 seconds.

The product only contains standard values as an analogue data logger. If additional Modbus servers are connected, the product must be set up for the application. This can be done by the user or in consultation with the manufacturer.

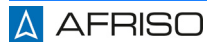

# **7.2.6 Log settings**

This submenu is provided for global log settings.

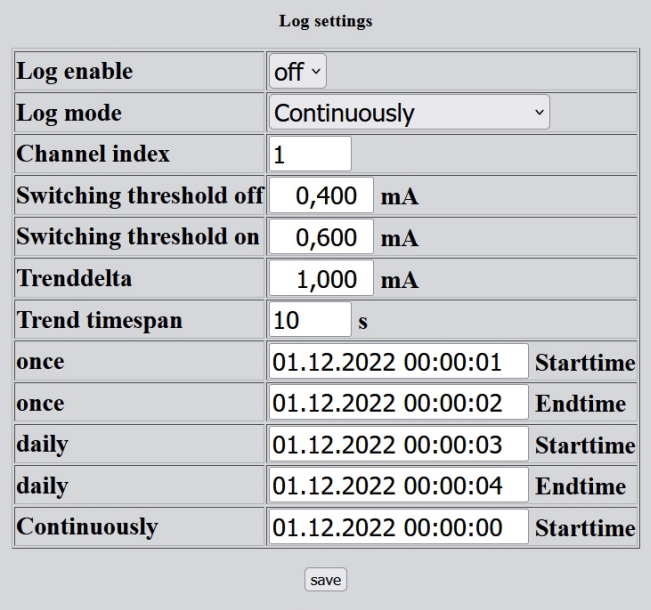

return

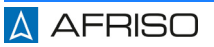

# **Configuration** EN

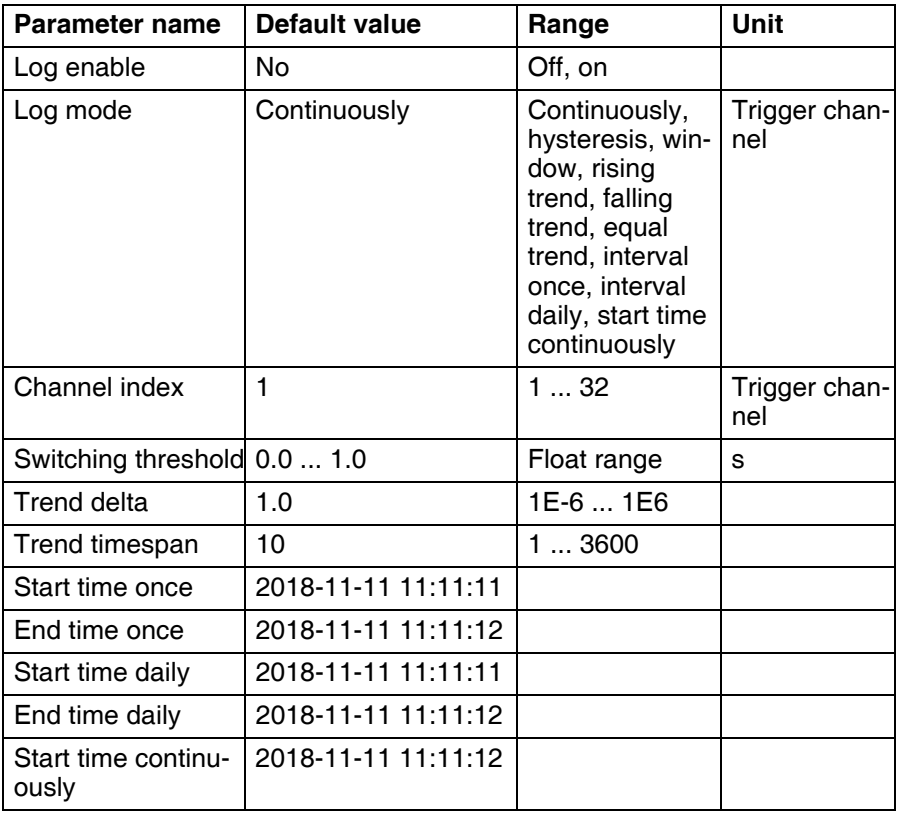

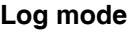

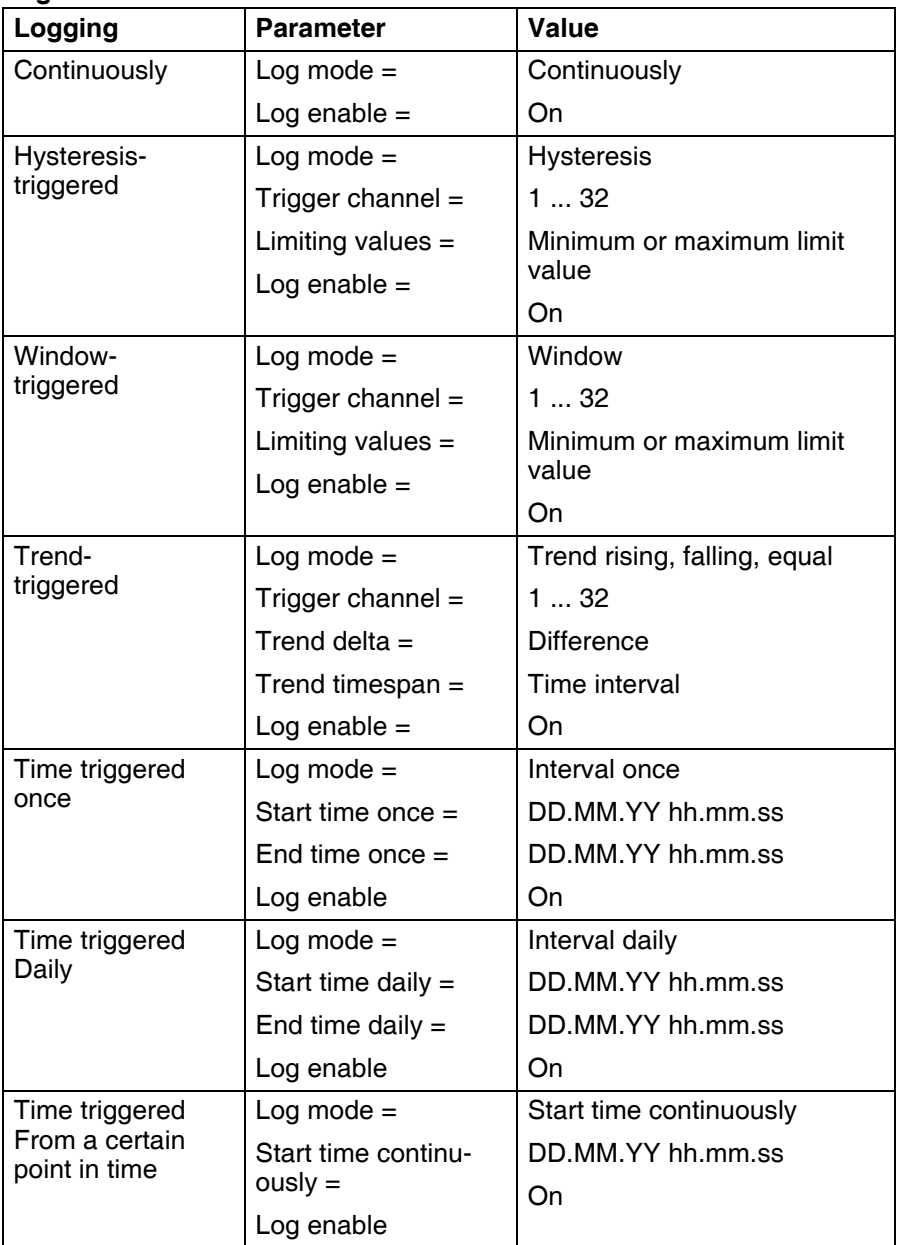

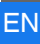

## **7.2.7 Options**

This submenu allows you to make global settings.

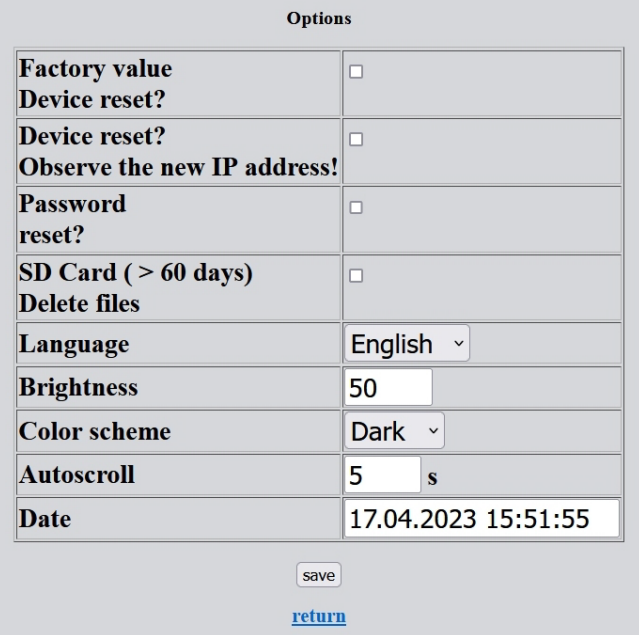

- **Factory value:** This parameter allows you to restore the factory settings. After that the product automatically restarts. Counter values are not deleted.
- **Device restart?:** This parameter allows you to restart the device without interrupting the supply voltage.
- **Language:** This parameter allows you to set the user interface language for the product.
- **Brightness:** This parameter allows you to set the TFT backlight brightness in percent.
- **Color scheme:** This parameter allows you to select the type of representation (bight/dark).
- **Autoscroll:** This parameter allows you to set the time increments for automatic window scrolling.
- **Date:** This parameter allows you to set the date and time for the log function.

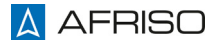

## **7.2.8 Configuration**

This submenu allows you to export or import product configurations.

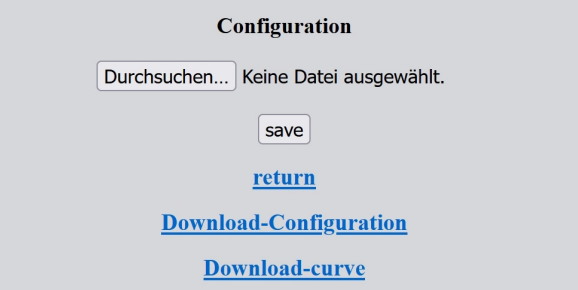

#### **7.2.9 Network**

This submenu allows you to set the IP address.

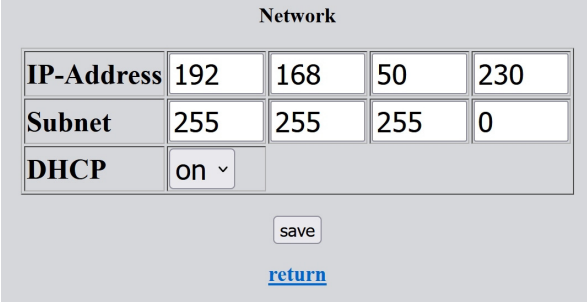

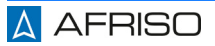
#### **7.2.10 RS-485**

This submenu allows you to adapt the configuration of the RS-485 interface to the bus system to be connected.

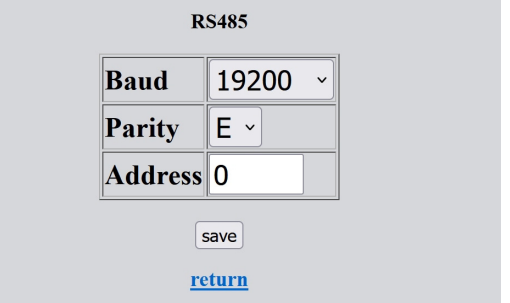

#### **7.2.11 Delete files**

This submenu allows you to delete daily files from the internal memory card.

#### **7.2.12 Configuration**

This submenu is only displayed when a USB flash drive is detected.

This submenu allows you to export and import the configuration settings and the linearisation table.

#### **7.2.13 Backup to USB**

This submenu is only displayed when a USB flash drive is detected.

This submenu allows you to copy the contents of the internal memory card to a USB flash drive.

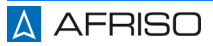

### **7.3 Modbus**

The product is factory-set for Modbus operation as a Modbus server. If you want to use the product as a Modbus client, you must configure the devices in your network accordingly.

#### **Factory setting**

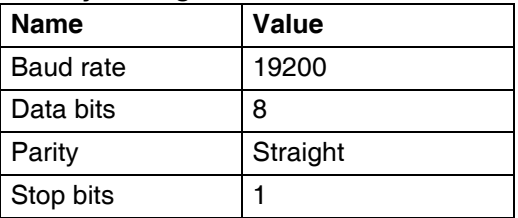

#### **Data types used**

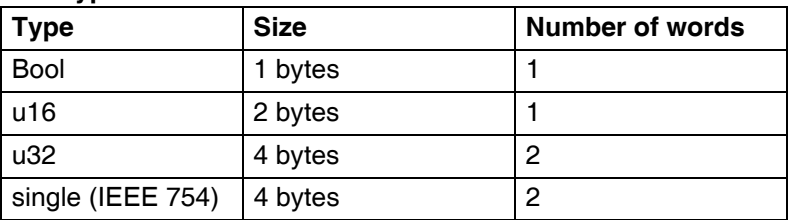

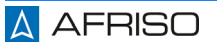

## **7.4 Wiring diagram**

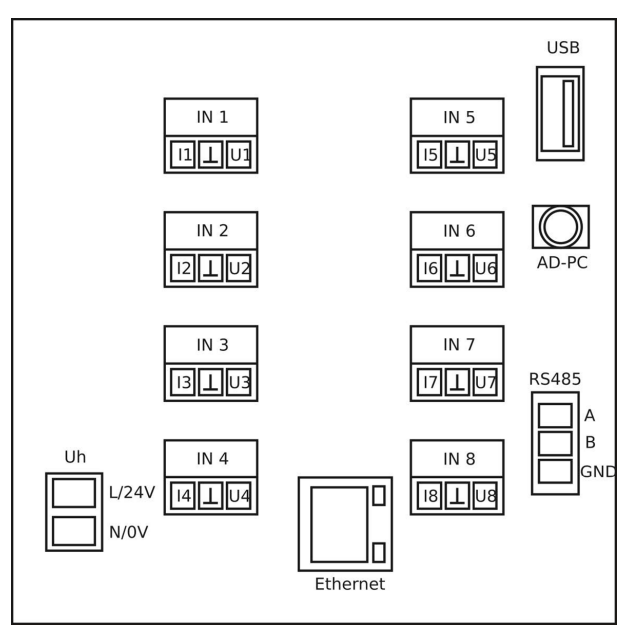

*Fig. 9: Pin assignment rear view of product*

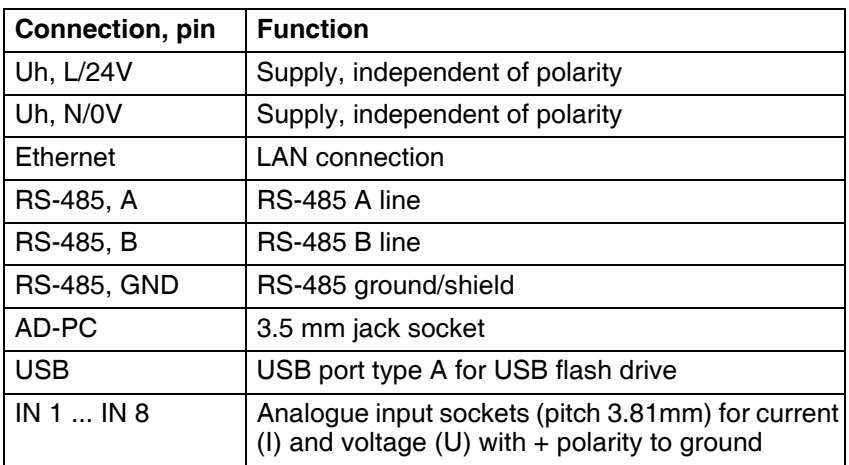

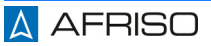

#### **7.5 Network connection**

Connect the network cable at the rear of the product.

By default, the product obtains its IP address settings from a DHCP server on the network.

The active DHCP setting is shown in the footer of the display (DHCP in green). An active network connection is shown in the footer of the display (LAN in green). During network communication, the font colour is temporarily changed to yellow.

#### **Protocols**

The integrated HTTP web server is accessed via the standard port 80.

Modbus TCP connection is possible on port 502, for example to read measured values automatically. This connection can also be used to read data from channels that have not been set up for logging or display via the product. Reading data via a Modbus TCP connection requires a Modbus TCP client.

#### **Data security**

## **NOTICE**

#### **UNAUTHORISED ACCESS**

- Verify that all required measures have been taken to protect your network from unauthorised access.
- Consider all characteristics of the Modbus protocol when integrating the product into your network.

#### **Failure to follow these instructions can result in equipment damage.**

The operator/owner is responsible for data security in the network.

Access to the product via the Modbus TCP connection is unprotected, as it is an open protocol. Data can be read and configuration data can be written via this connection.

The integrated HTTP web server provides password protection. Access data can only be reset at the product (=>Network => Clear LAN password).

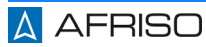

## **Configuration**

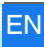

#### **Navigation HTML pages**

Links are used to navigate on the HTML pages.

Values entered in a field are saved to the product by clicking "save".

The link returns you to the previous page.

#### **Setup**

When you access one of the configuration pages for the first time, you are prompted for the user name and password. If no access data has been assigned yet, any values can be entered in both fields. Otherwise, the standard user name is **admin** and the password field remains empty. This data can be reset directly on the product or the web interface.

If the access data is no longer available, the LAN password must be deleted directly on the product.

#### **Memory management**

# **NOTICE**

#### **LOSS OF DATA**

- Verify that sufficient memory is available on the internal memory card.
- The data must be retrieved before the memory card is full.

#### **Failure to follow these instructions can result in equipment damage.**

The product features a memory management system, which automatically prevents the internal memory card from overflowing. If a memory usage of 70 % is reached, all log files older than 60 days are deleted. The check is performed at the end of each day before a new day file is created.

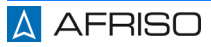

Device-specific data, which can be used to evaluate the operating behaviour of the product is saved in the log file. One line is written each time the device is restarted. It contains:

- a timestamp of the start time of the device
- memory card information with remaining memory and total capacity in kByte
- timestamp of most recent power outage

Memory requirement in gigabytes per year depending on log interval and number of channels:

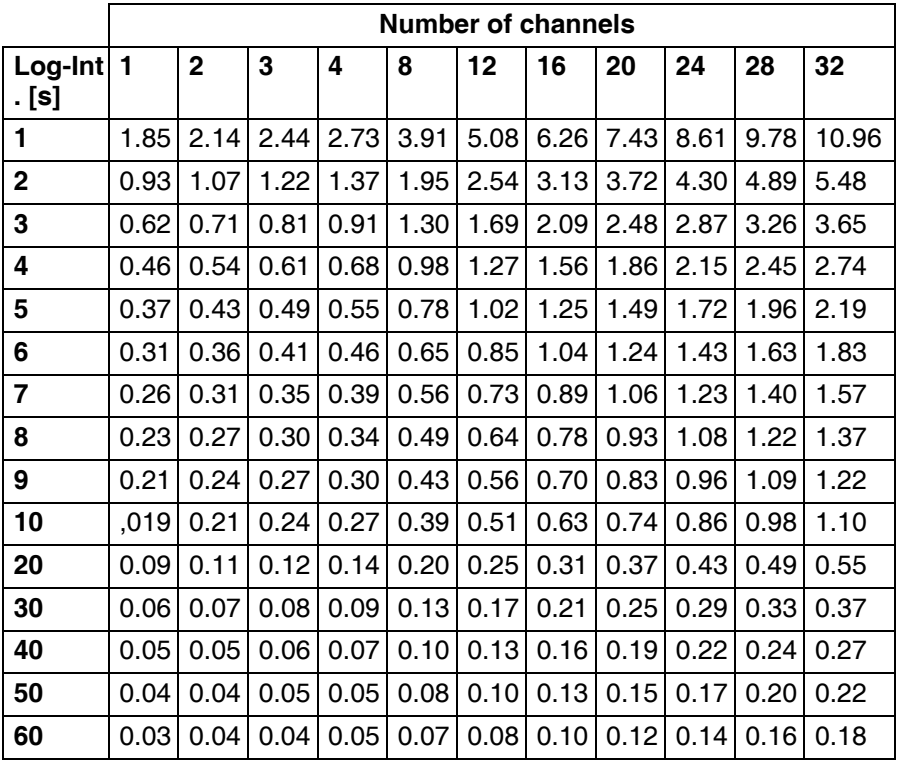

## **8 Maintenance**

The product is maintenance-free.

## **9 Troubleshooting**

When errors are detected, the connection circuit should always be checked.

Any malfunctions that cannot be removed by means of the measures described in this chapter may only be repaired by the manufacturer.

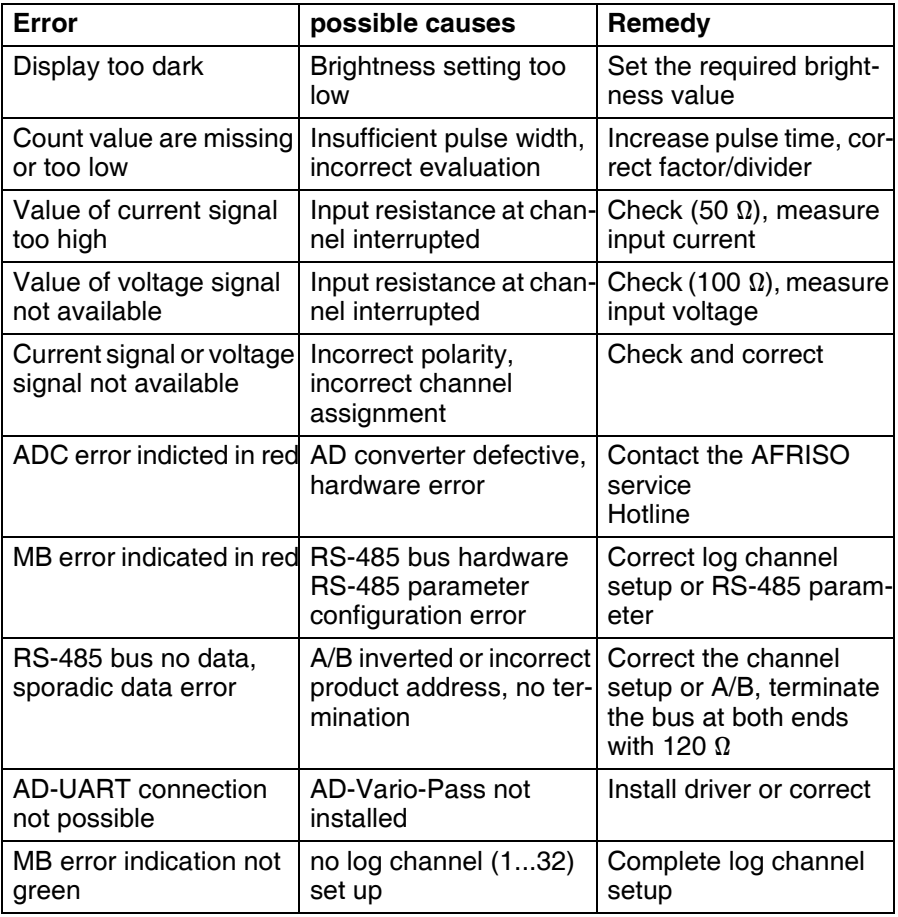

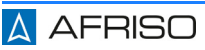

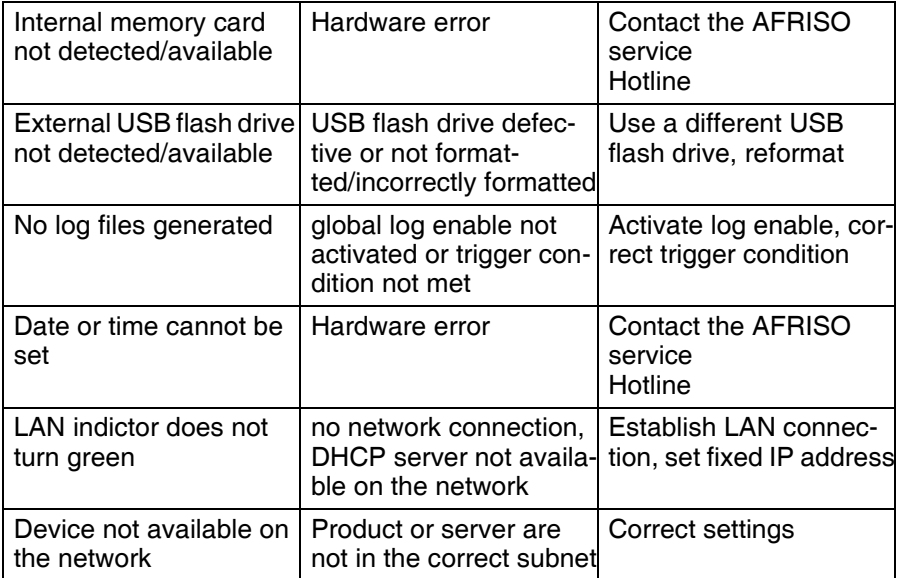

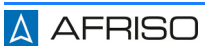

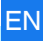

## **10 Decommissioning, disposal**

Dispose of the product in compliance with all applicable directives, standards and safety regulations.

Electronic components must not be disposed of together with the normal household waste.

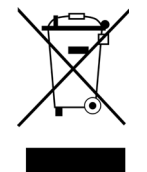

- 1. Disconnect the product from mains.
- [2. Dism](#page-55-0)ount the product (see chapter ["Electrical connec](#page-55-0)tion", reverse sequence of steps).
- 3. Dispose of the product.

## **11 Returning the device**

Get in touch with us before returning your product (service@afriso.de).

## **12 Warranty**

See our terms and conditions at www.afriso.com or your purchase contract for information on warranty.

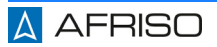

## **13 Spare parts and accessories**

# **NOTICE**

#### **UNSUITABLE PARTS**

**Product**

• Only use genuine spare parts and accessories provided by the manufacturer.

#### **Failure to follow these instructions can result in equipment damage.**

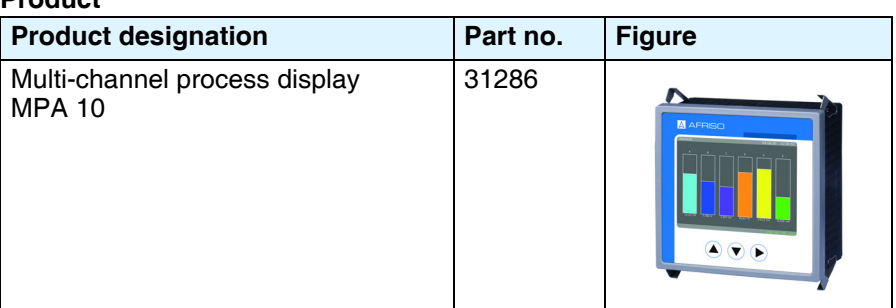

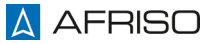

## **14 Appendix**

## **14.1 EU Declaration of Conformity**

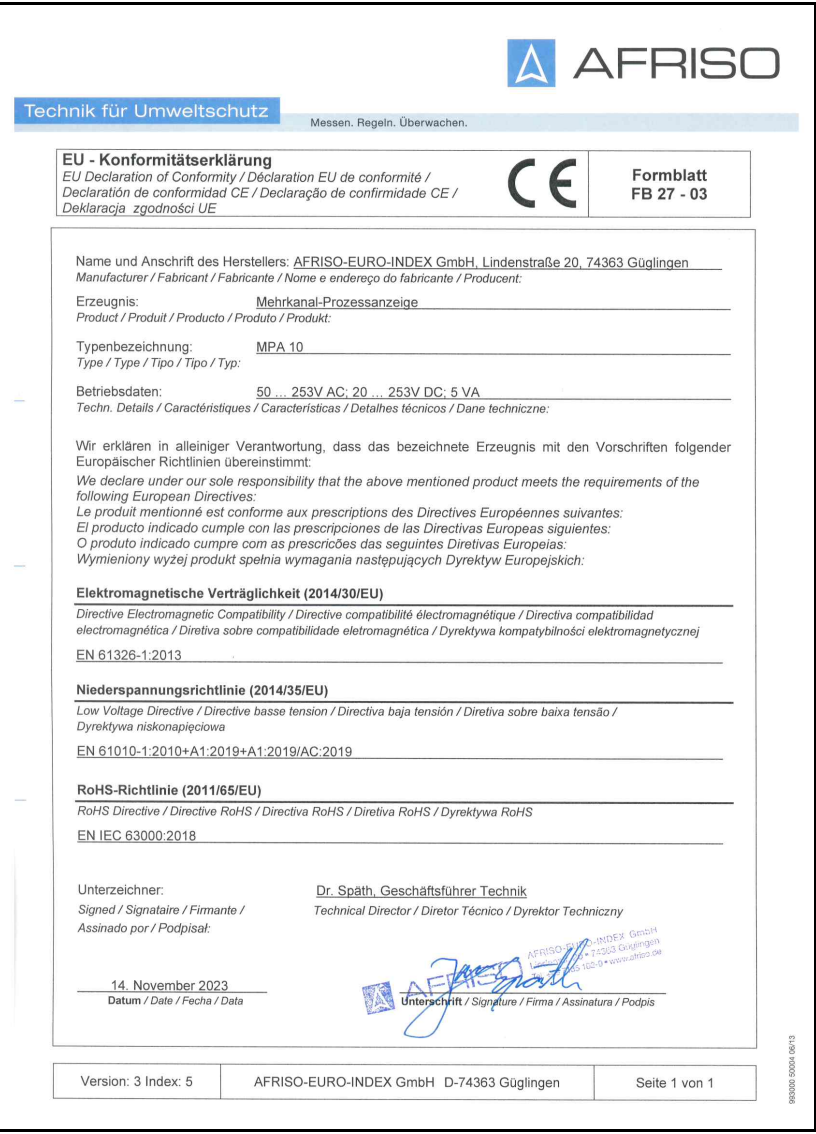